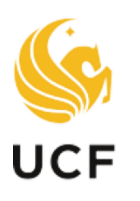

# **SEEP Faculty**<br>UCF Excellence

#### **OVERVIEW**

This manual provides guidance for candidates navigating the promotion and tenure system.

# CANDIDATE MANUAL PROMOTION AND TENURE SYSTEM

Academic Year 2023-24

# **Table of Contents**

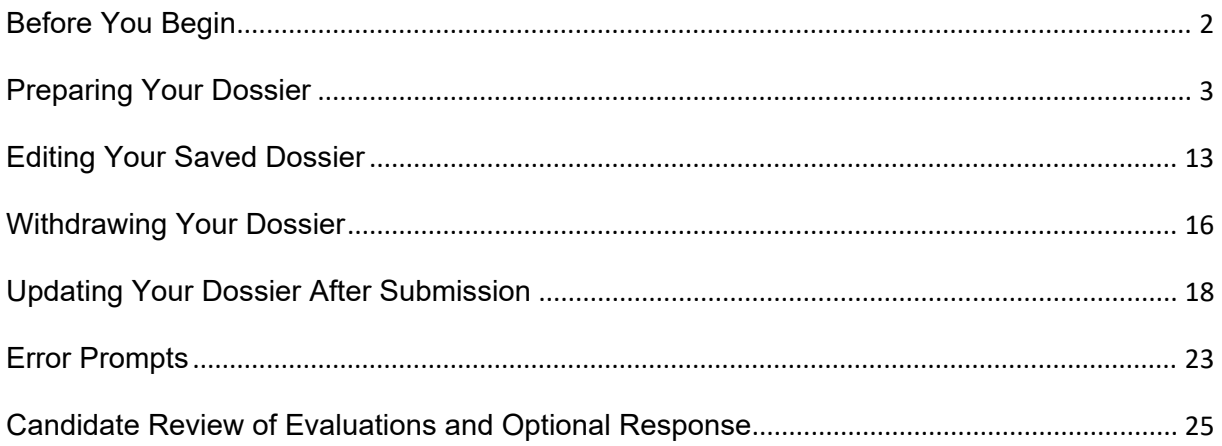

# Before You Begin

#### <span id="page-2-0"></span>**Important Notes**

- $\div$  Your browser's pop-up blocker should be set to allow pop-ups.
- $\div$  There is a file size limit of 40 MB (40,000 KB) for each pdf attachment.
- $\div$  Attachment filenames must be limited to 40 characters.
- $\cdot \cdot$  It is not necessary to upload an entire book, article, audio or video recording. You may provide a link to an external source to support your activities (e.g., SoundCloud, YouTube, Vimeo, OneDrive).
	- If you link to an external source, place the link within the pdf document and include the following statement for reviewers: "Please copy and paste each link into your web browser to view the external source."
- $\div$  The system times out after 30 minutes of inactivity. It is recommended that you save your work periodically.
- $\div$  It is recommended before uploading documents, to save all relevant files within the same folder for easier and quicker access to upload.
- **Review your dossier carefully before you submit.** You will not be able to make changes to any uploaded documents once the dossier has been submitted. Additions to the dossier may be submitted at any time up until the Provost (or designee) begins to review; refer to page 18.
- For easiest access to your application, please use one of the browsers that are supported by UCF. PeopleSoft 9.2 supports the following:
	- o Firefox: Version 87 RR, 78.9 ESR
	- o **6** Internet Explorer: Version 11
	- o Safari: Version 14
	- o Chrome: Version 89
	- o **C** Microsoft Edge (Chromium): Version 89

*Note: Any other browsers or versions not listed above are not supported*

#### **Additional Assistance**

Video tutorials are available at:<http://facultyexcellence.ucf.edu/promotion/>

For further assistance or to request one-on-one training, please contact Faculty Excellence.

# Preparing Your Dossier

<span id="page-3-0"></span>**1. Sign in to the myUCF portal (my.ucf.edu) and click the Work Center tab. If you do not see the Work Center tab, contact Faculty Excellence at 407-823-1113 or [facultyexcellence@ucf.edu.](mailto:facultyexcellence@ucf.edu)**

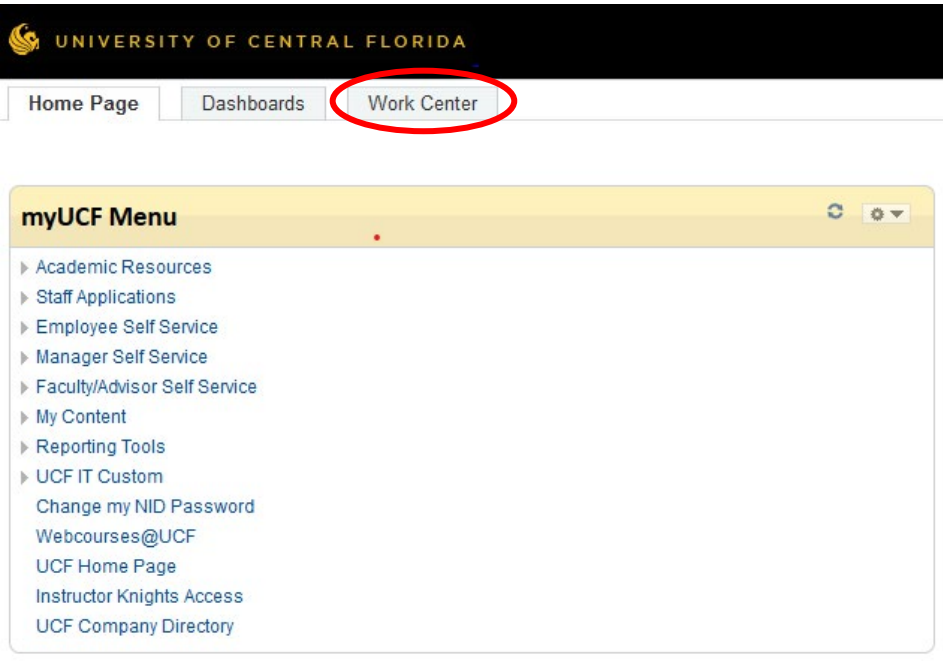

**2. Select Faculty eP&T Home Page.**

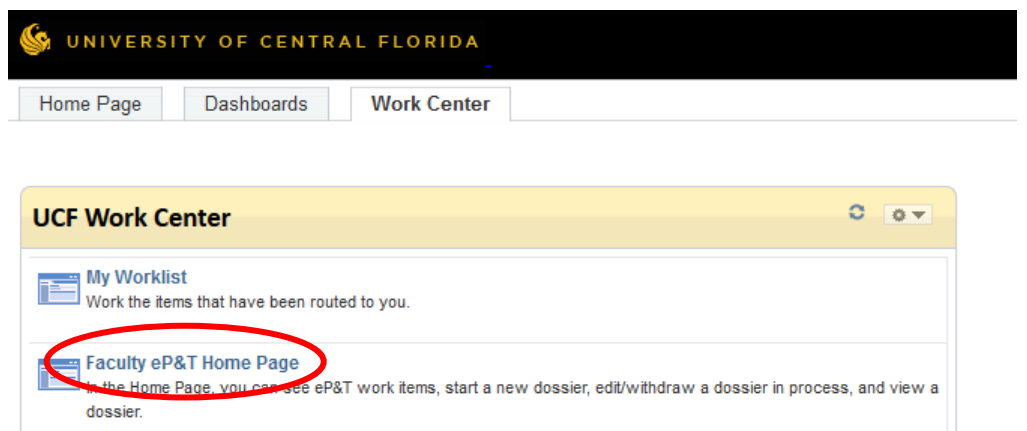

#### **3. Select Start a New eP&T.**

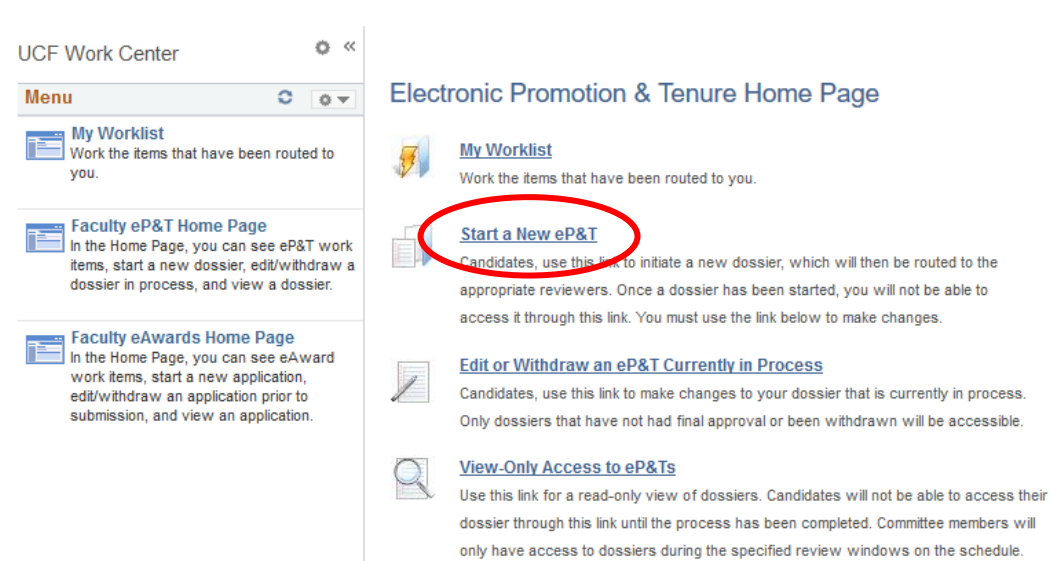

#### **4. (This step is optional) Click the double arrow to close the task panel and maximize your workspace.**

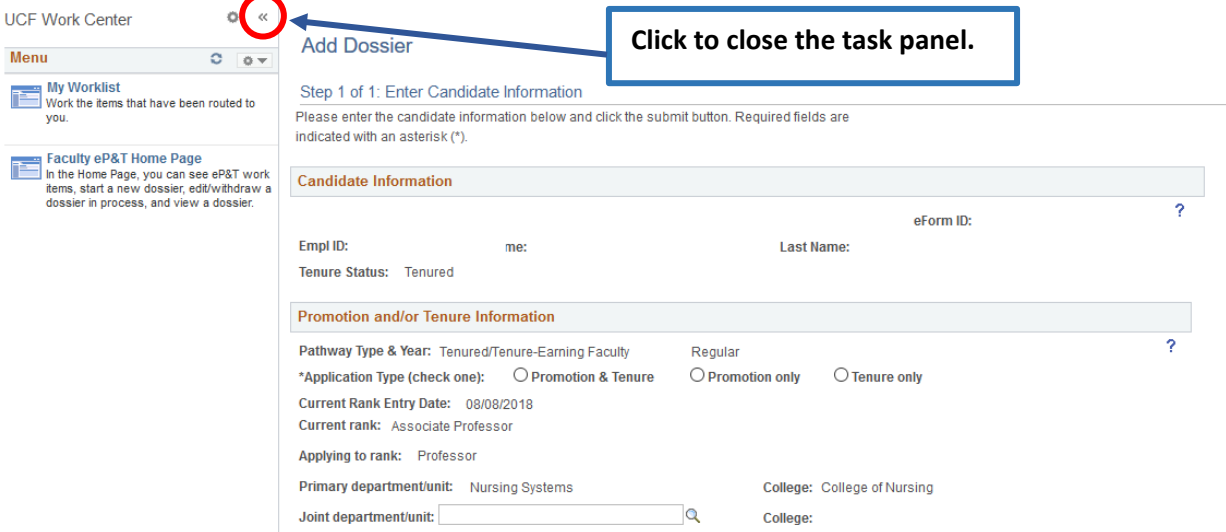

**5. Verify that the auto-populated information in the Candidate Information and Promotion and/orTenure Information sections is correct. Complete the required sections under Promotion and/or Tenure Information, indicated by an asterisk to the left of each field.** 

 $\blacksquare$ 

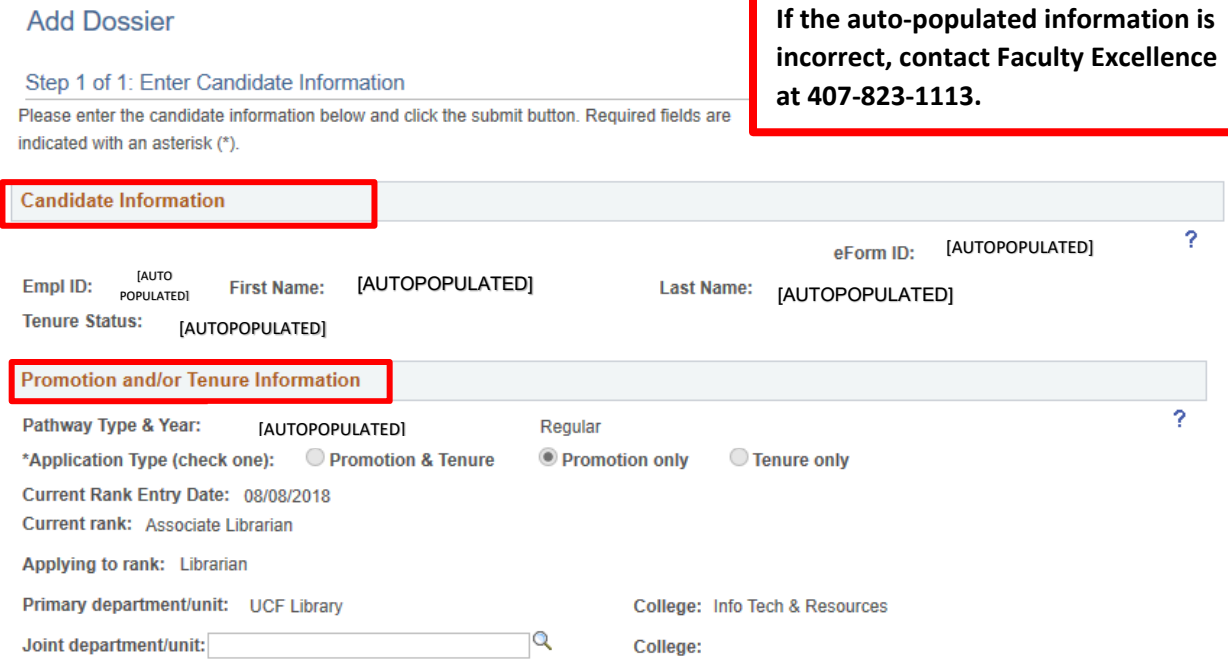

**6. If you have a joint appointment, add it by clicking the magnifying glass and selecting the joint department.**

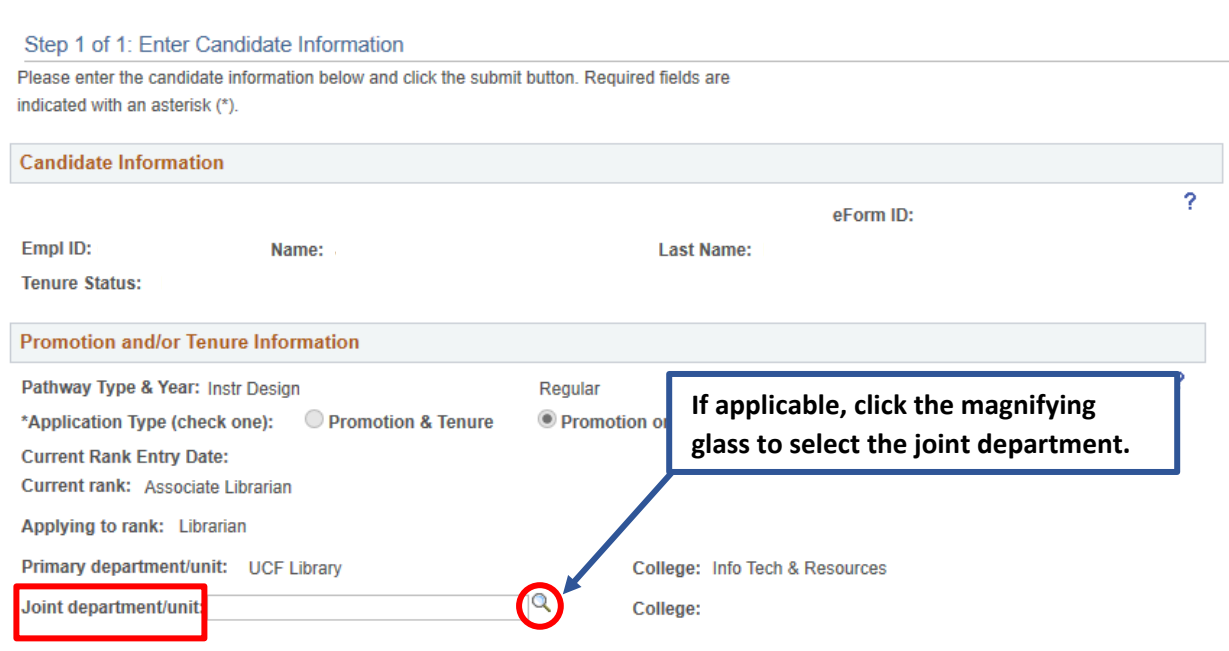

Phone: 407.823.1113 • Web: facultyexcellence.ucf.edu • Rev. 05/23 5

**Add Dossier** 

**7. Scroll down to the Certifications box. Read each description and ensure that you are in compliance. Check the boxes on the left. Note that the certifications are required and the boxes must be checked before you submit your dossier.**

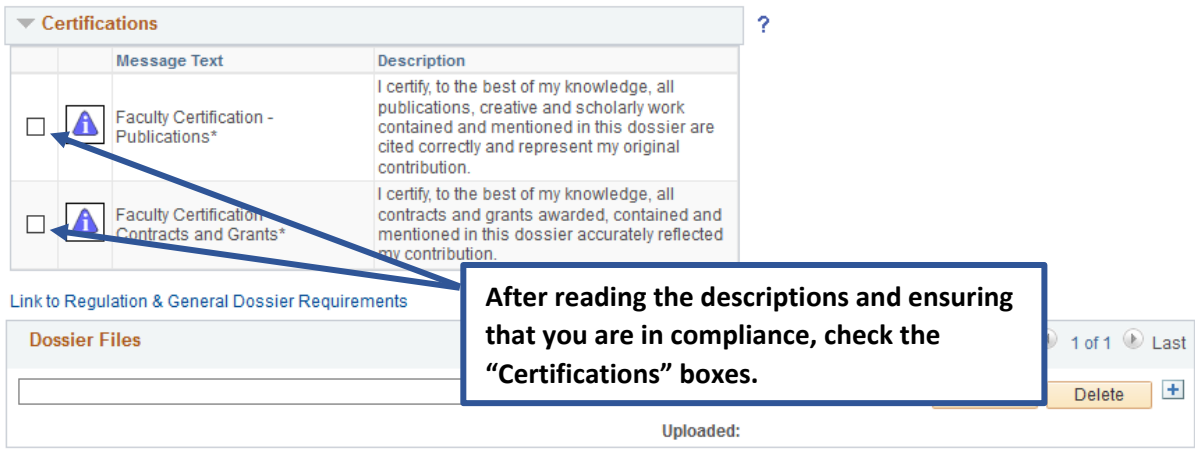

**8. To begin uploading your dossier files, click the dropdown arrow in the Dossier Files section. A list of file attachments will appear (see next step).**

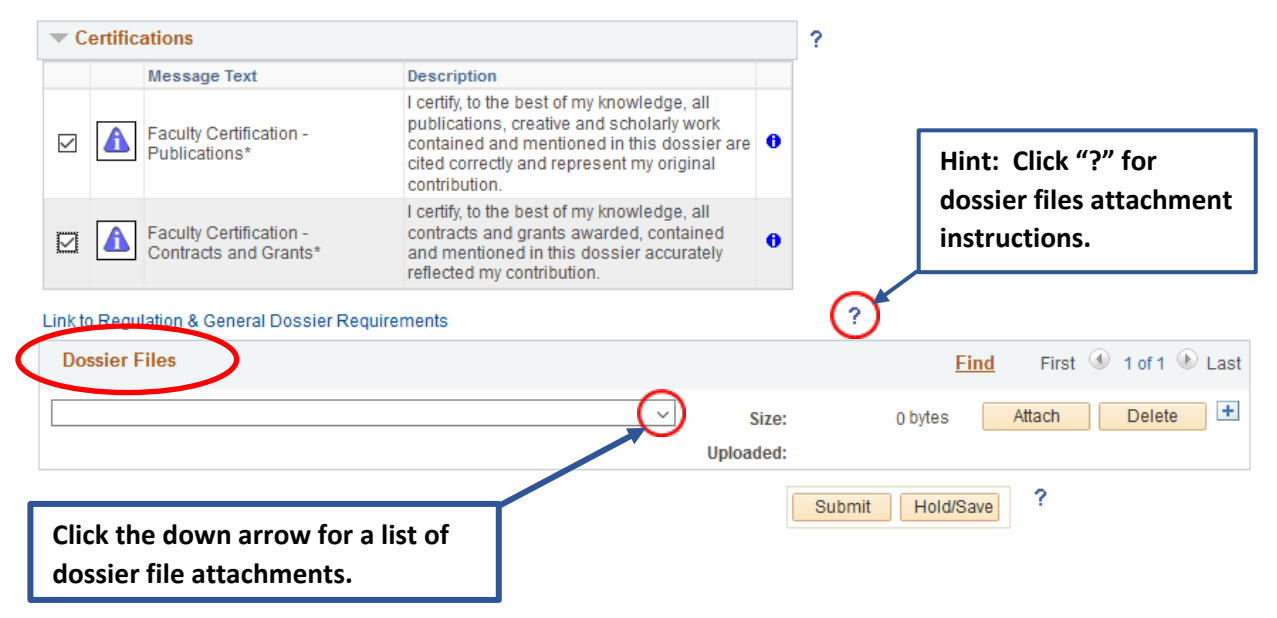

**9. Choose an attachment, e.g., Impact Statement, from the list. Notice that required attachments appear with an asterisk.**

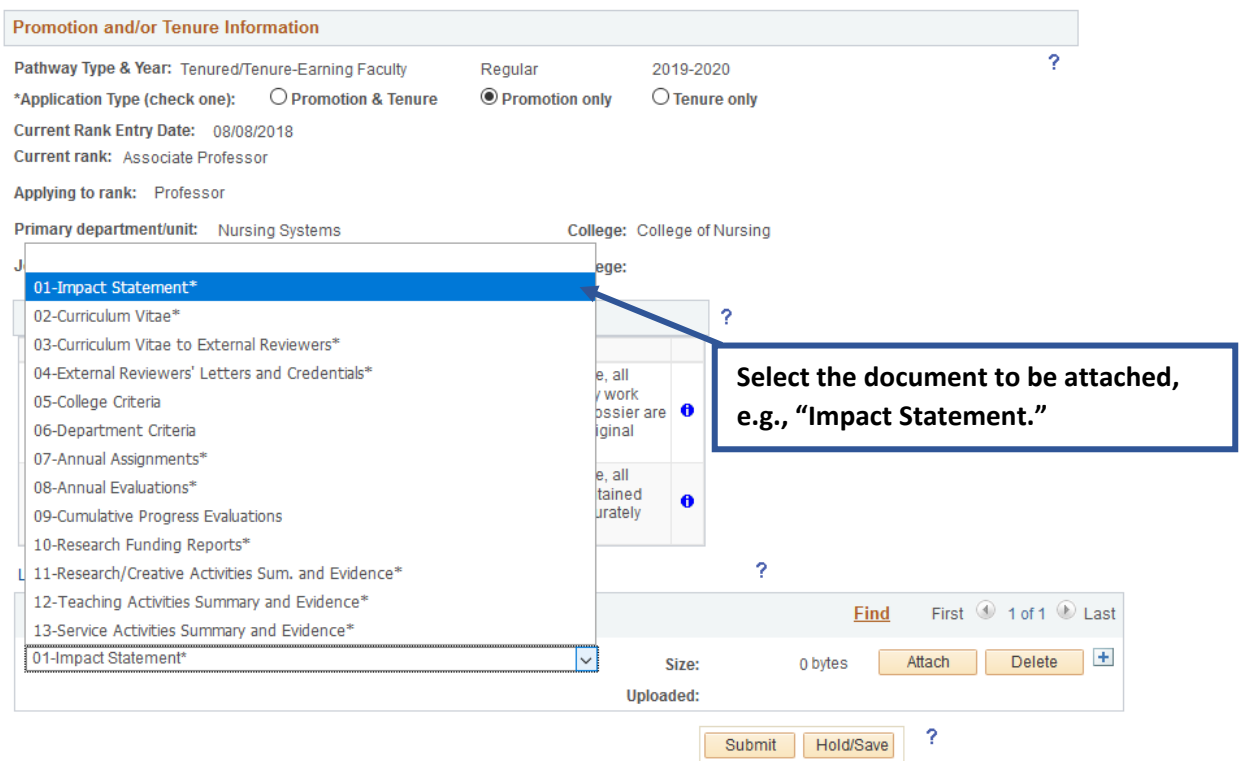

#### **10. Select Attach to choose a file from your computer.**

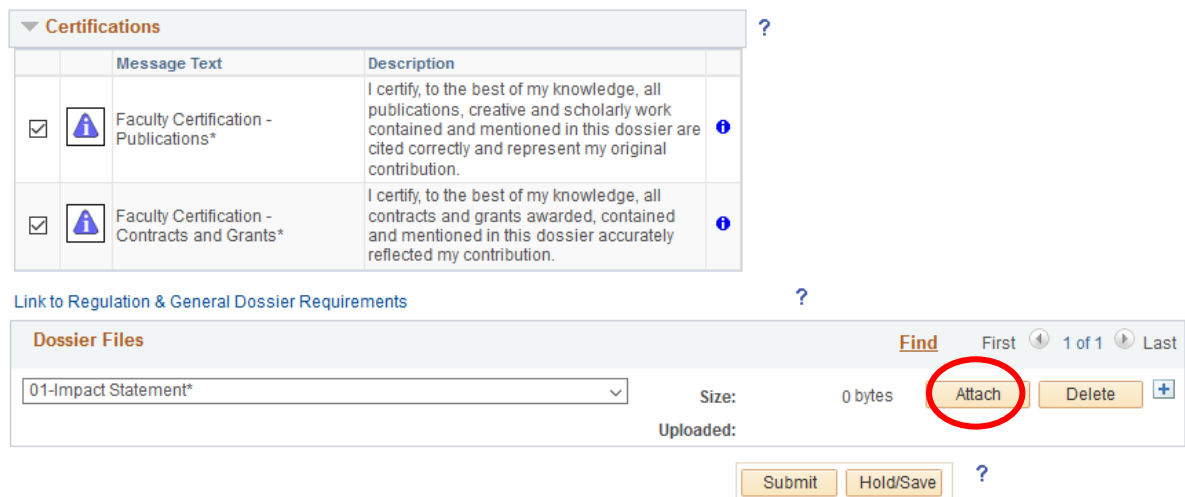

#### **11. Click on the Browse or Choose File button.**

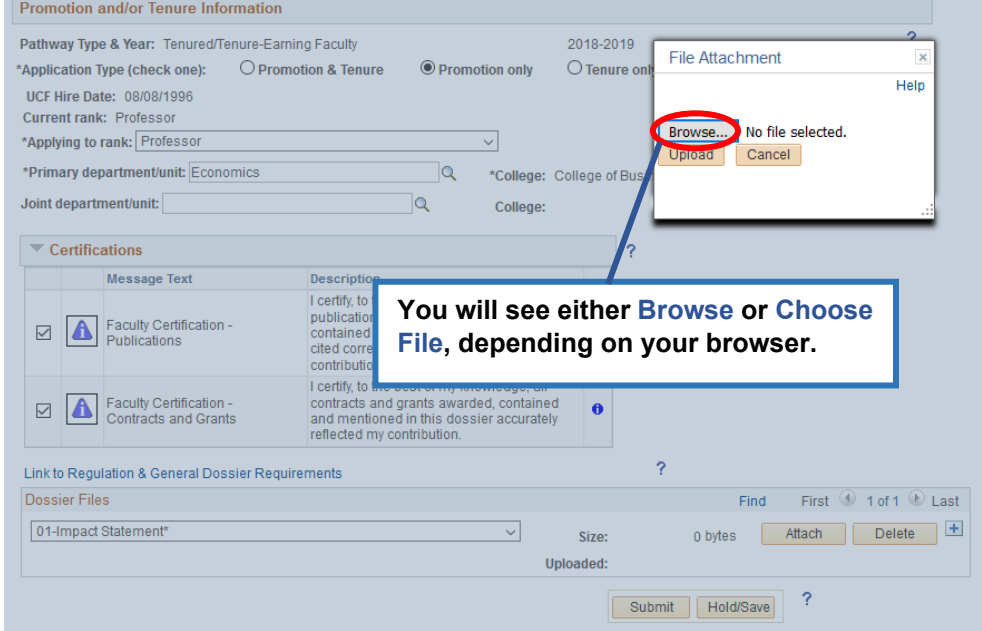

**12. Choose the PDF document from your files and select Open.**

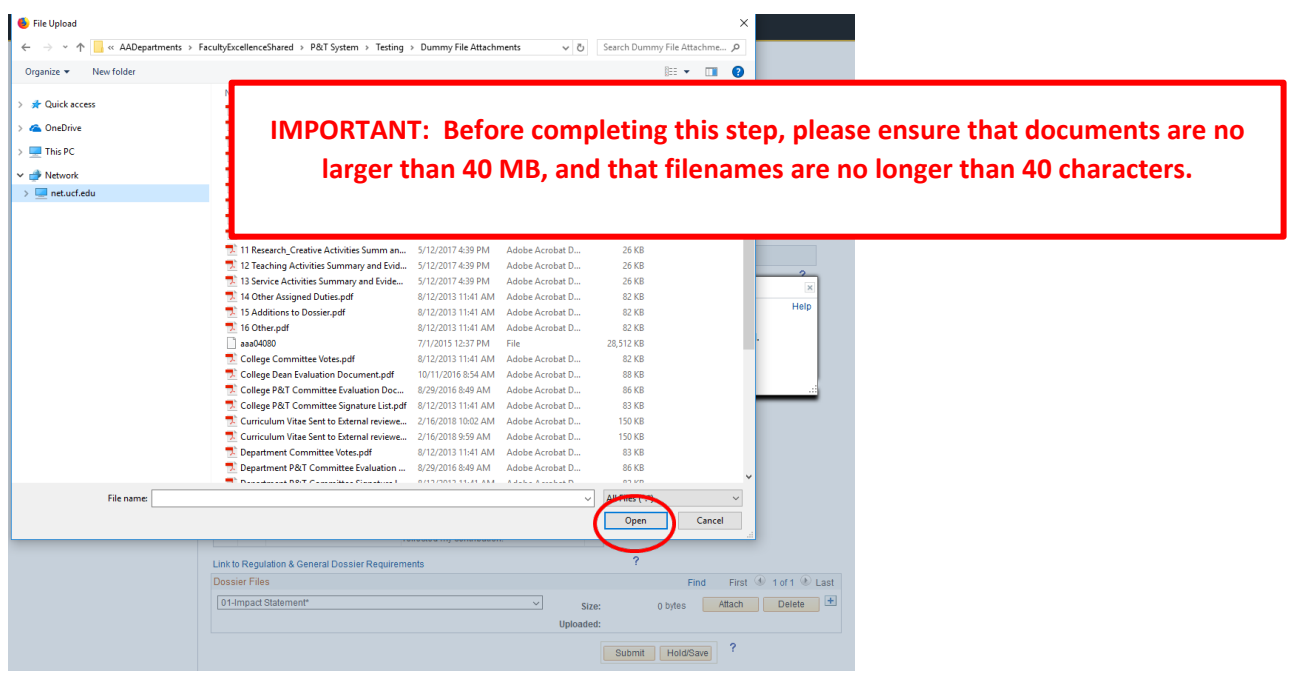

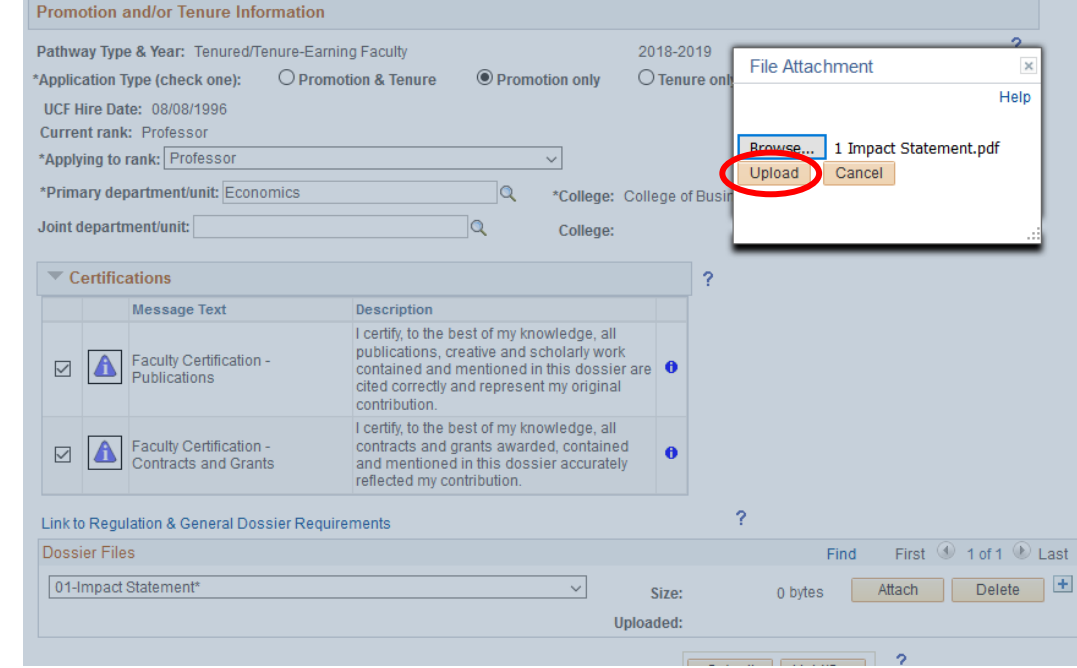

**13. Select Upload.** It may take a few moments for the document to upload, depending on the file size.

**14. After uploading, select View to ensure that you can see the attachment.**

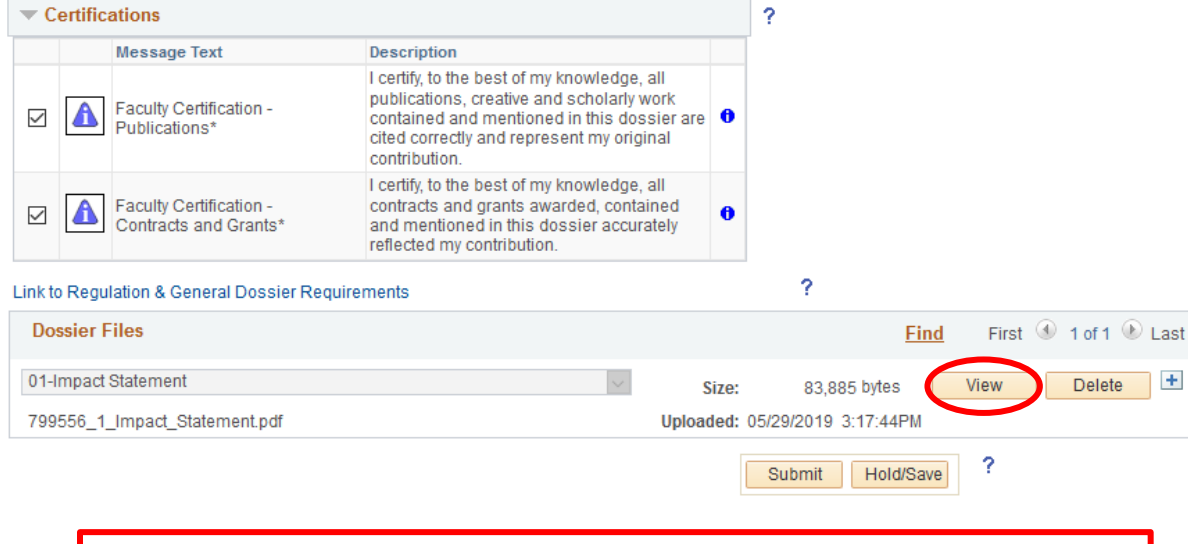

**NOTE: If you are unable to view an uploaded document, ensure that your browser's pop-up blocker is set to allow pop-ups.** 

**15. To add the next attachment, select the plus symbol (+). A new row will appear. Upload the attachment, following Steps 8-13. Repeat this process until all attachments have been uploaded.**

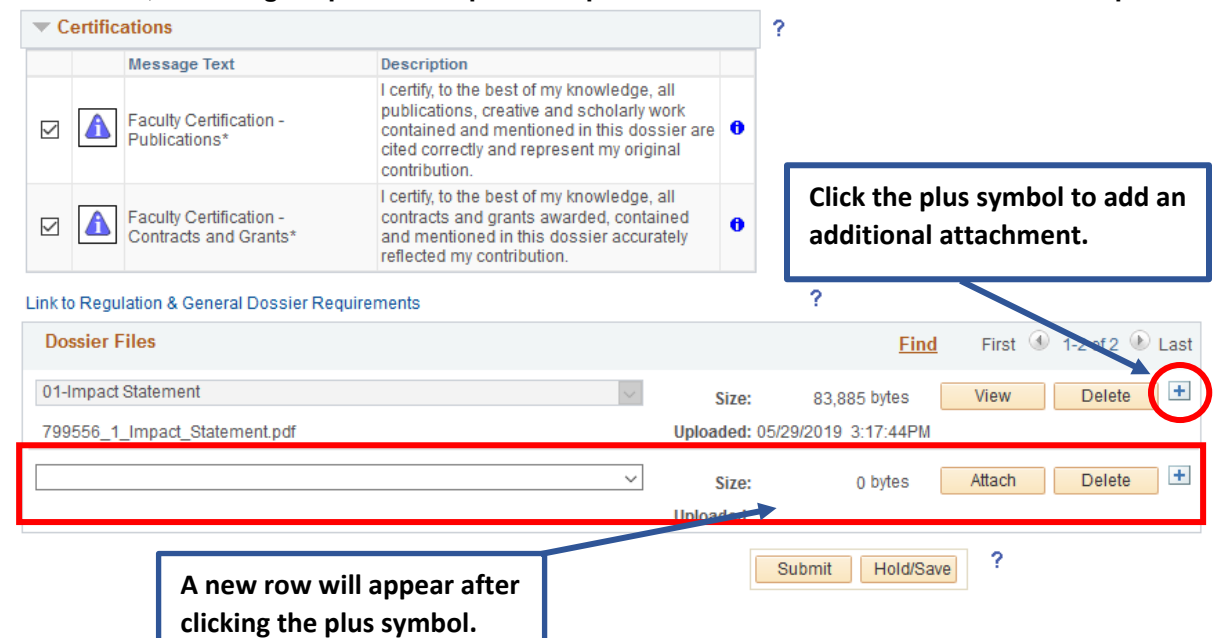

**16. If necessary, to delete an attachment click the Delete button.**

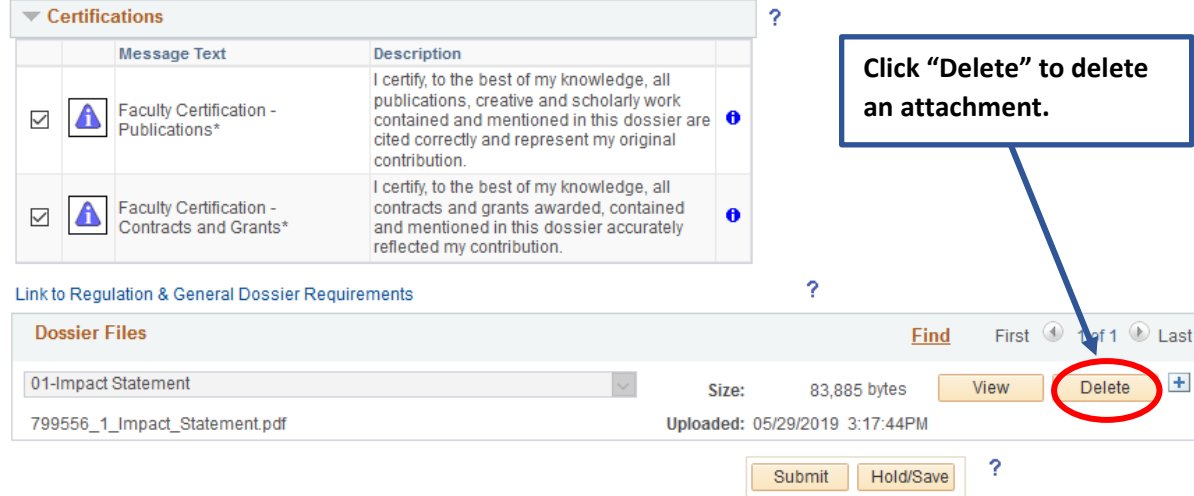

**17. Select Hold/Save to save the dossier and return to it later. Select Submit once all attachments are uploaded and you are ready to submit your dossier forward for review.** 

*Please review your dossier carefully before clicking Submit, as the system will not allow changes after submission; you will only be permitted to attach additional documents.*

**Please be aware that the system will not allow you to submit a dossier unless all required documents are uploaded and the certification boxes are checked.**

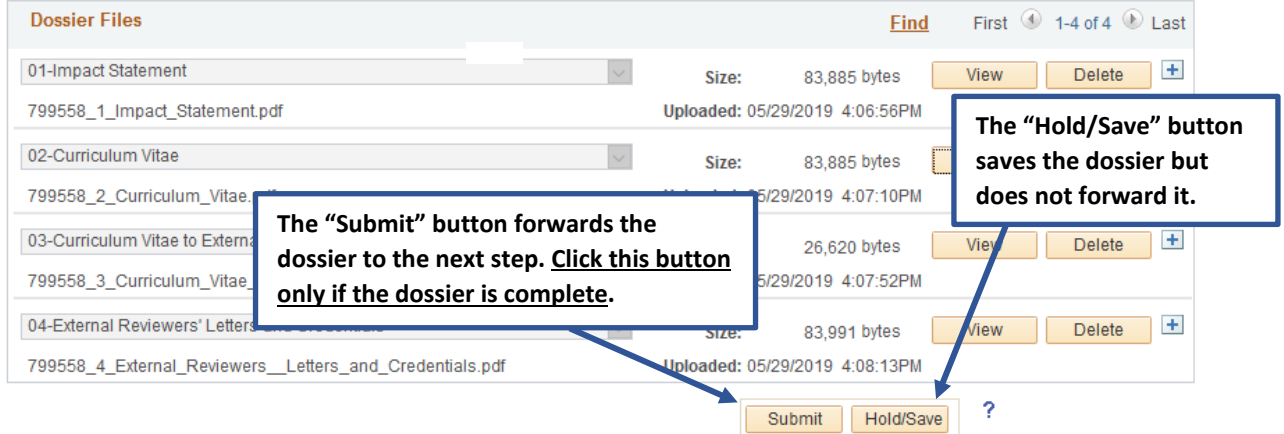

**18. After clicking the Submit button, you will receive a pop-up message. Click Yes to verify submission or No to return to the dossier.**

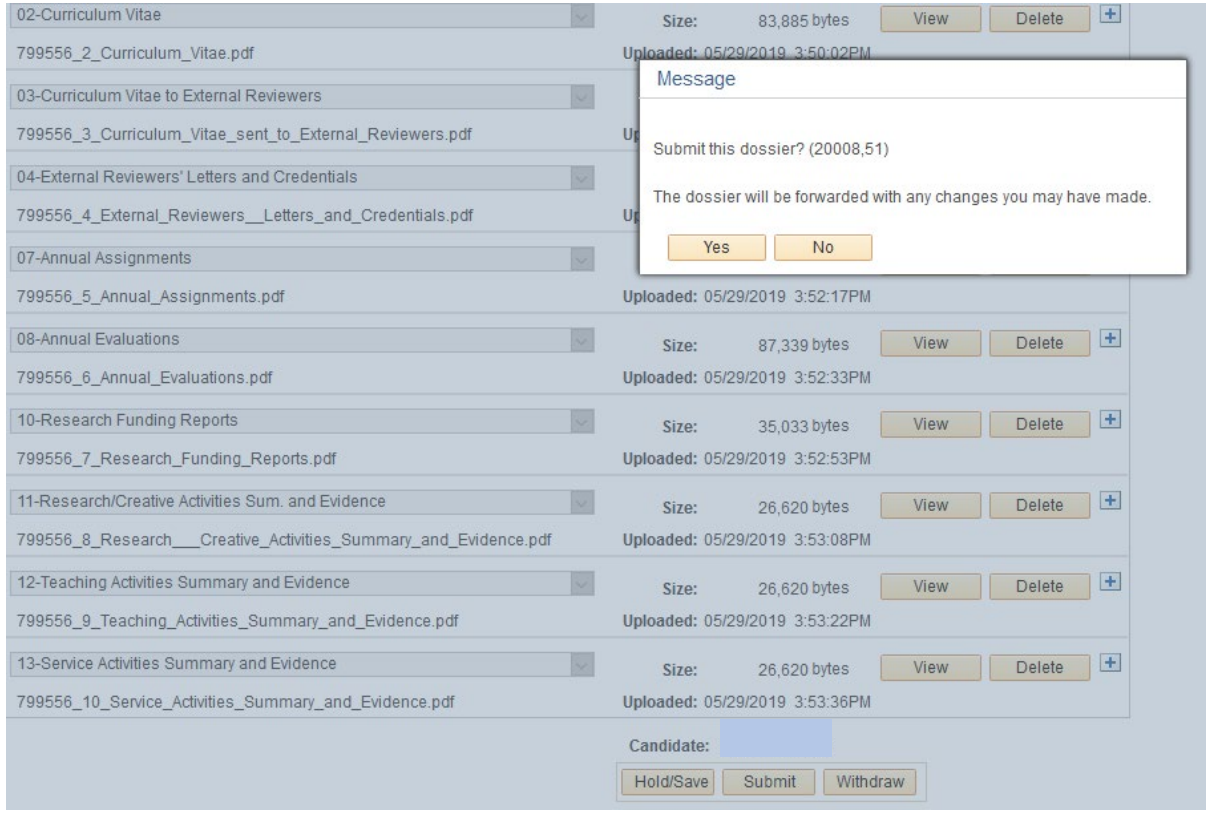

#### **19. After submitting the dossier, a confirmation message will appear.**

### **Update Dossier**

#### Step 1 of 1: Update Complete

You have successfully updated the dossier. Review the messages below for routing information.

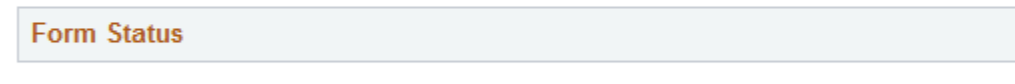

eForm ID: 123456

You have just RESUBMITTED this form. This action passed the form to GT P&T Department Chair for further processing.

**Go To Worklist** 

#### **You will also receive a confirmation by email letting you know your dossier has been received.**

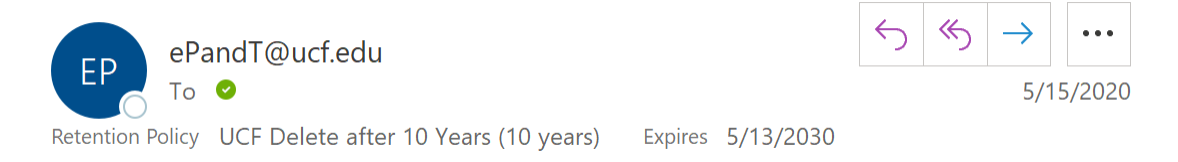

Thank you for submitting your dossier for review. This confirms that your dossier has been submitted successfully within the Promotion & Tenure System.

NOTE: At any time during the P&T process, dossiers may need to be manually recycled or forwarded to a step by a Faculty Excellence Admin and their names will be listed in the system notifications and in My Worklist.

If you have any questions, please contact Faculty Excellence at facultyexcellence@ucf.edu or 407-823-1113.

Form ID: Candidate Name: Pathway Type:

# Editing Your Saved Dossier

<span id="page-13-0"></span>**1. To return and edit a dossier that was placed on hold/save, follow Steps 1-2 in Preparing Your Dossier, above. Then, select Edit or Withdraw an eP&T Currently in Process.**

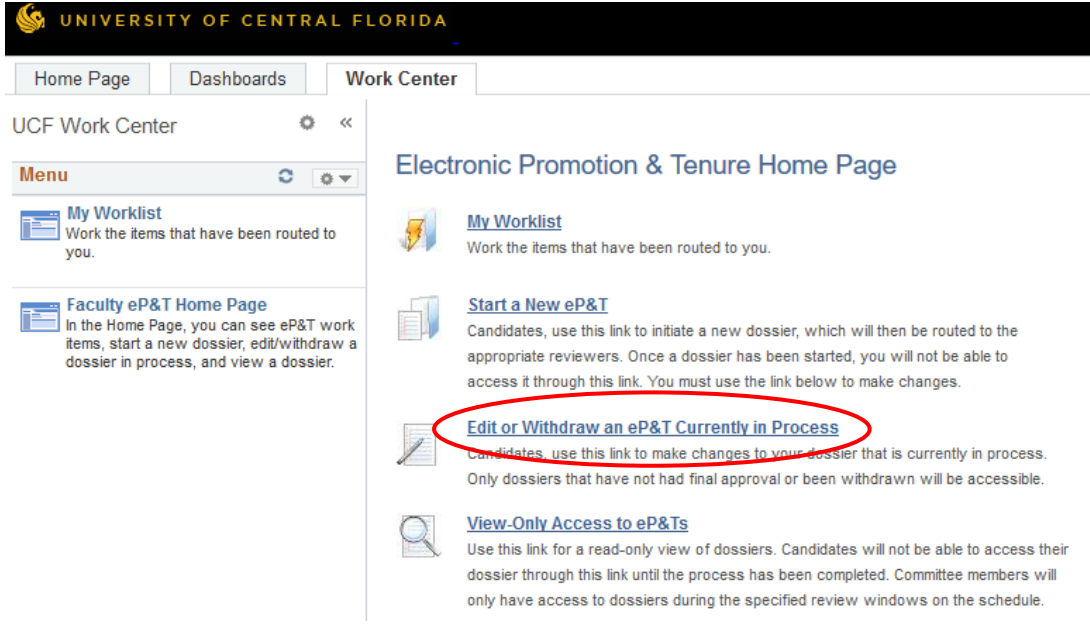

**2. Click Search to bring up the dossier. It is not necessary to complete any of the fields.**

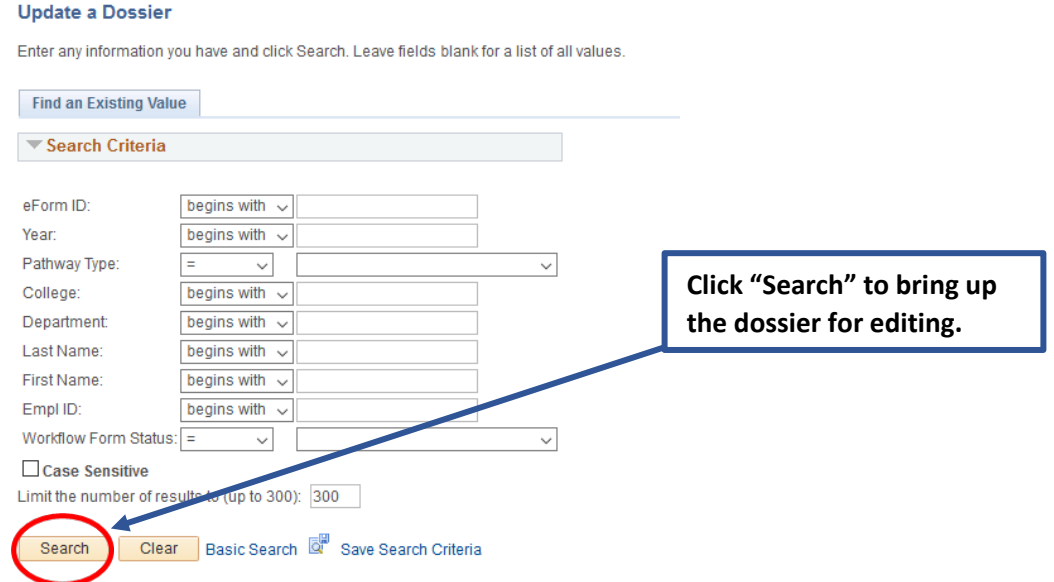

**3. Edit the dossier as needed. Select Submit when you are ready to send your dossier for review***.* *Please review your dossier carefully before clicking Submit, as the system will not allow changes after submission; you will only be permitted to attach additional documents.*

**Note: The system will not allow you to submit a dossier unless all required documents are uploaded.**

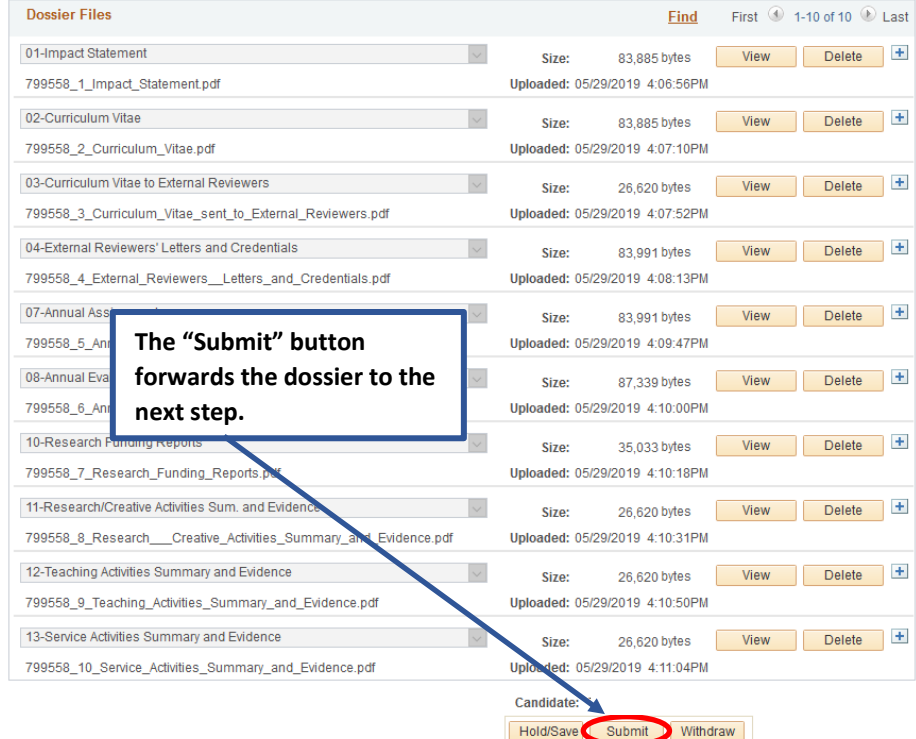

**4. After clicking the Submit button, you will receive a pop-up message. Click Yes to verify submission or No to return to the dossier.**

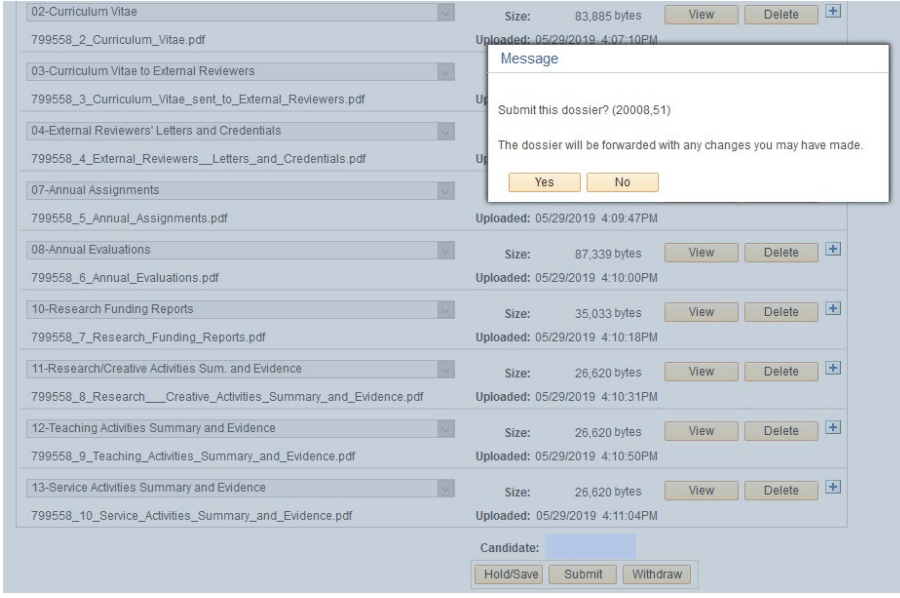

Phone: 407.823.1113 • Web: facultyexcellence.ucf.edu • Rev. 05/23

#### **5. After submitting the dossier, a confirmation message will appear.**

#### **Update Dossier**

#### Step 1 of 1: Update Complete

You have successfully updated the dossier. Review the messages below for routing information.

**Form Status** 

eForm ID: 123456

You have just RESUBMITTED this form. This action passed the form to GT P&T Department Chair for further processing.

**Go To Worklist** 

# Withdrawing Your Dossier

<span id="page-16-0"></span>**1. To withdraw your dossier, follow Steps 1-2 in Preparing Your Dossier, above. Then, select Edit or Withdraw an eP&T Currently in Process.**

**Please note that you will not be able to withdraw your dossier electronically after it passes the Department Chair step. If you wish to withdraw your dossier after it passes the Department Chair step, please contact Faculty Excellence at facultyexcellence@ucf.edu.**

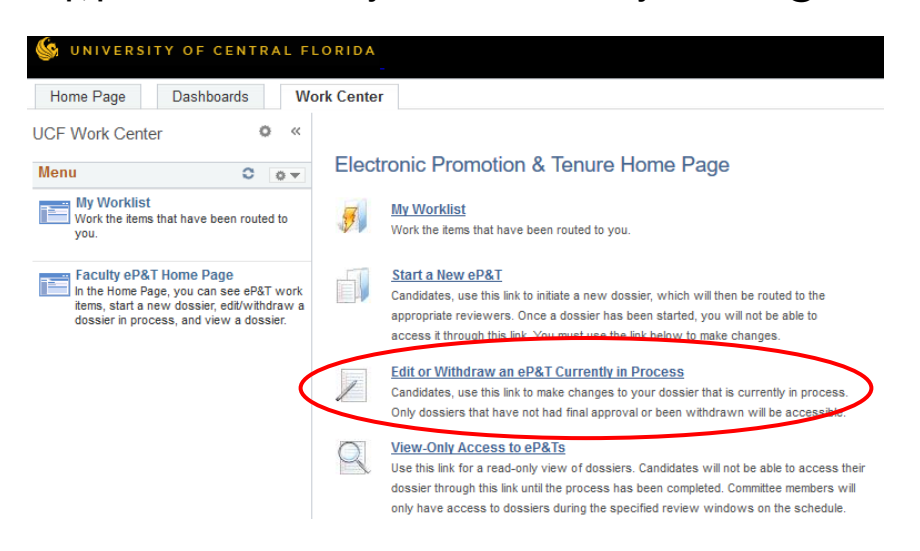

**2. Click Search to bring up the dossier. It is not necessary to complete any of the fields.**

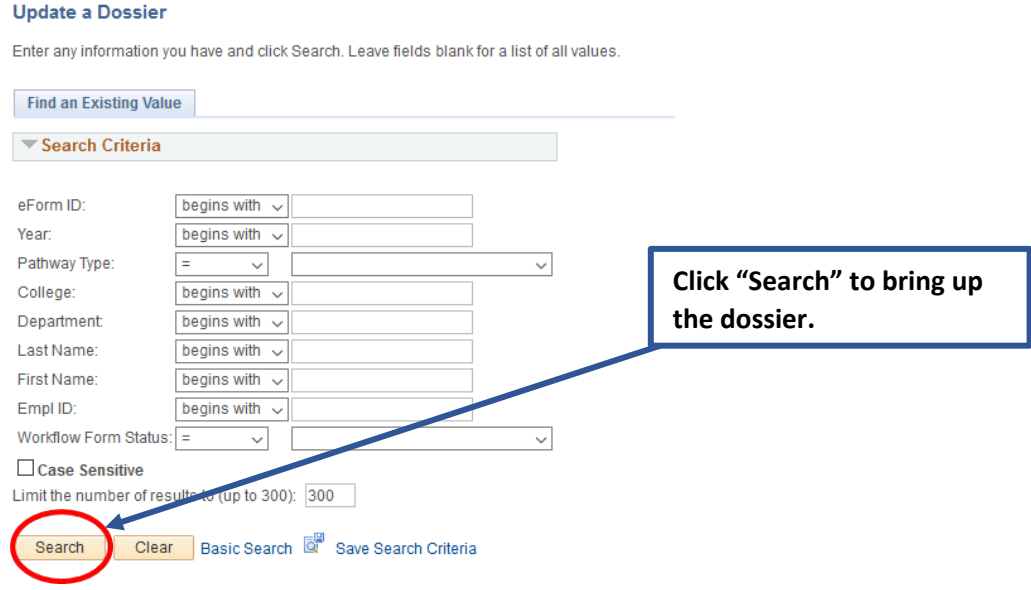

**3. Click the Withdraw button to remove your dossier from consideration.**

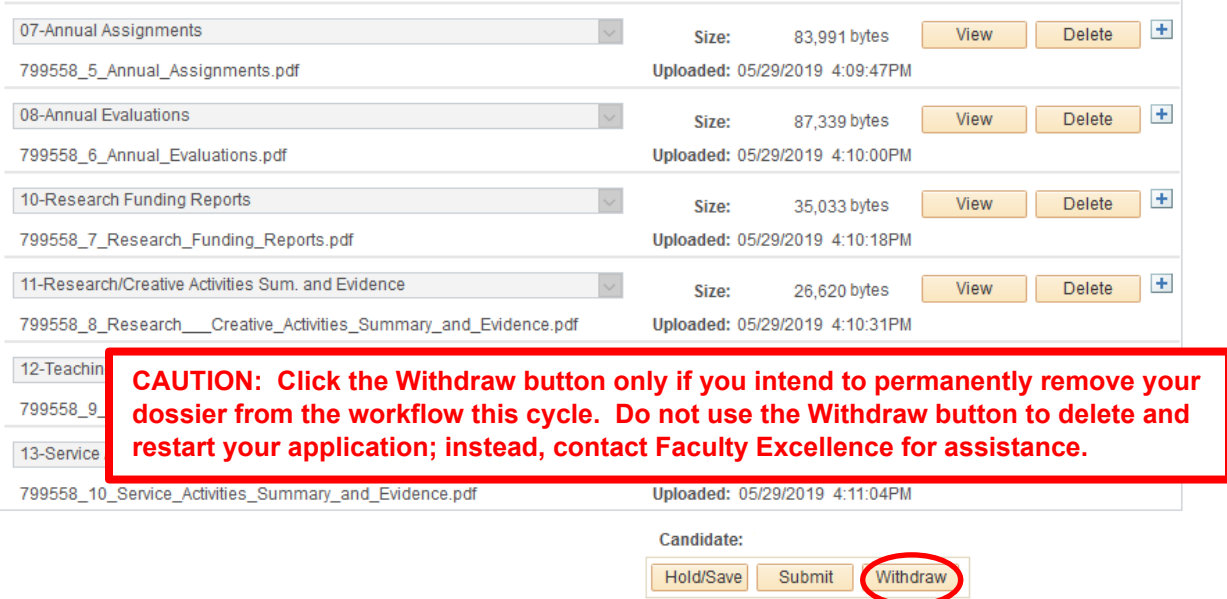

**4. After you click the Withdraw button, you will receive a pop-up message. Click Yes to verify the withdrawal or No to return to the dossier. You will receive a confirmation email after withdrawing the dossier.**

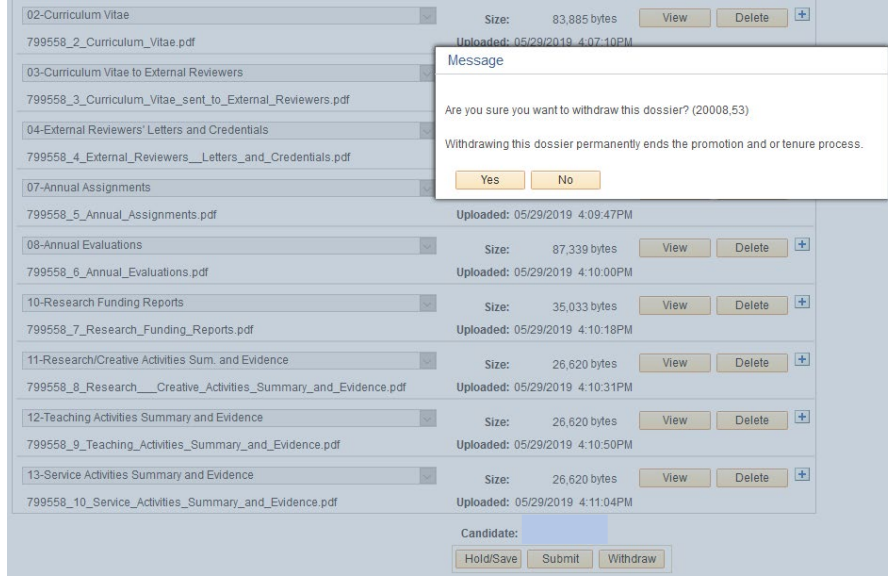

# Updating Your Dossier After Submission

<span id="page-18-0"></span>**1. After the dossier has been submitted, you may upload documentation regarding any new accomplishment (e.g: new awards, publications, recent professional recognition, etc.) Additions to the dossier may be submitted at any time up until the Provost (or designee) begins to review.**

**To add a new pdf document after the dossier has been submitted, follow steps 1-2 in Preparing Your Dossier, above. Then select Edit or Withdraw an eP&T Currently in Process.**

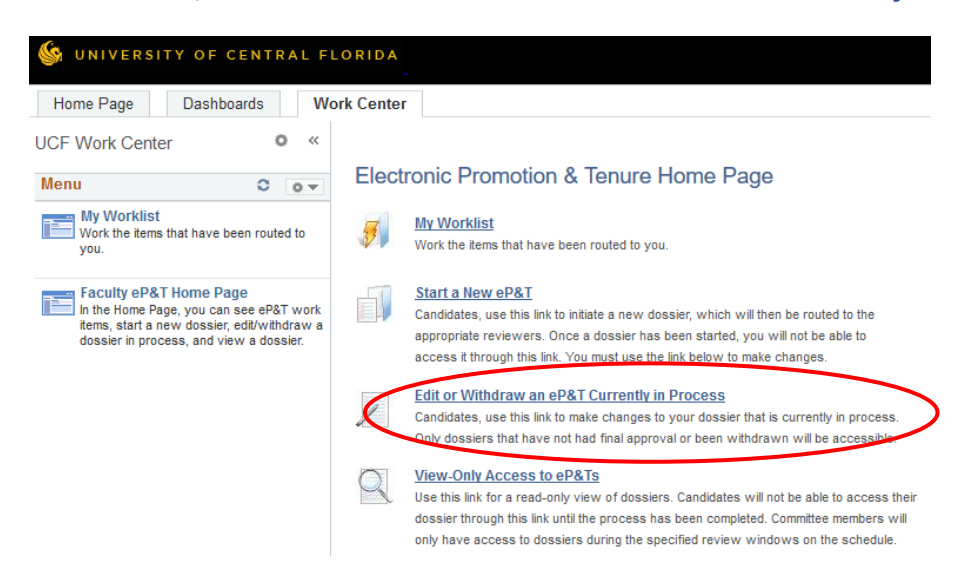

**2. Click Search to bring up the dossier. It is not necessary to complete any of the fields.**

#### **Undate a Dossier**

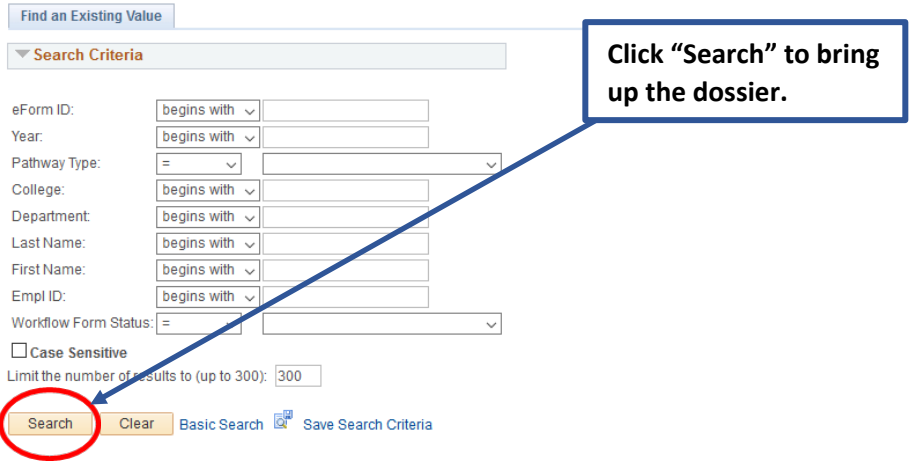

Enter any information you have and click Search Leave fields blank for a list of all values

**3. To attach the additional document, select the plus symbol (+). A new row will appear.**

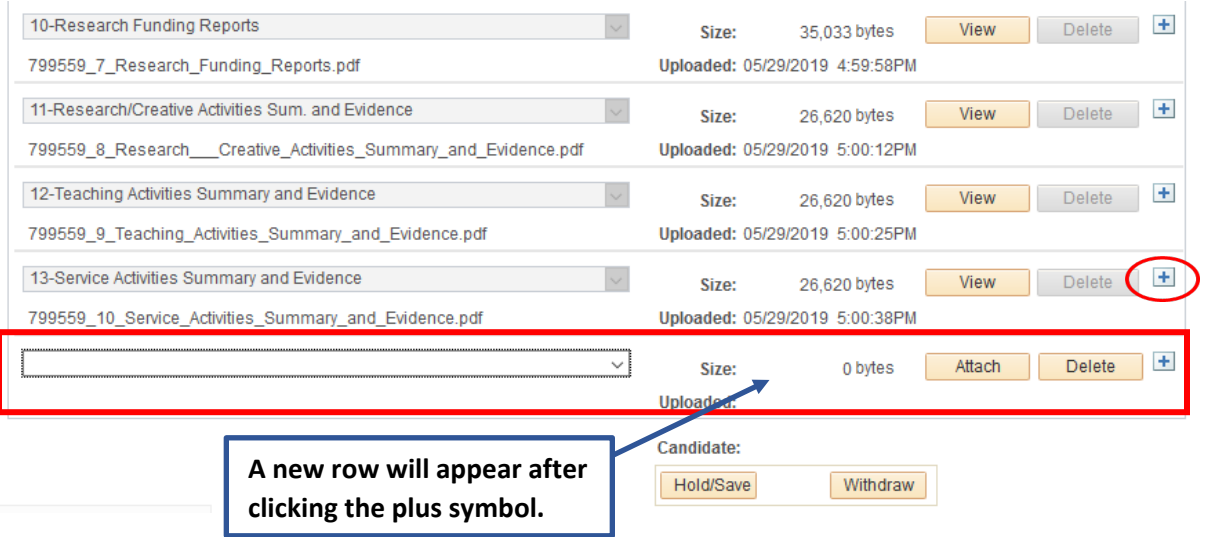

**4. Click the dropdown arrow and select the Additions to Dossier from the list.**

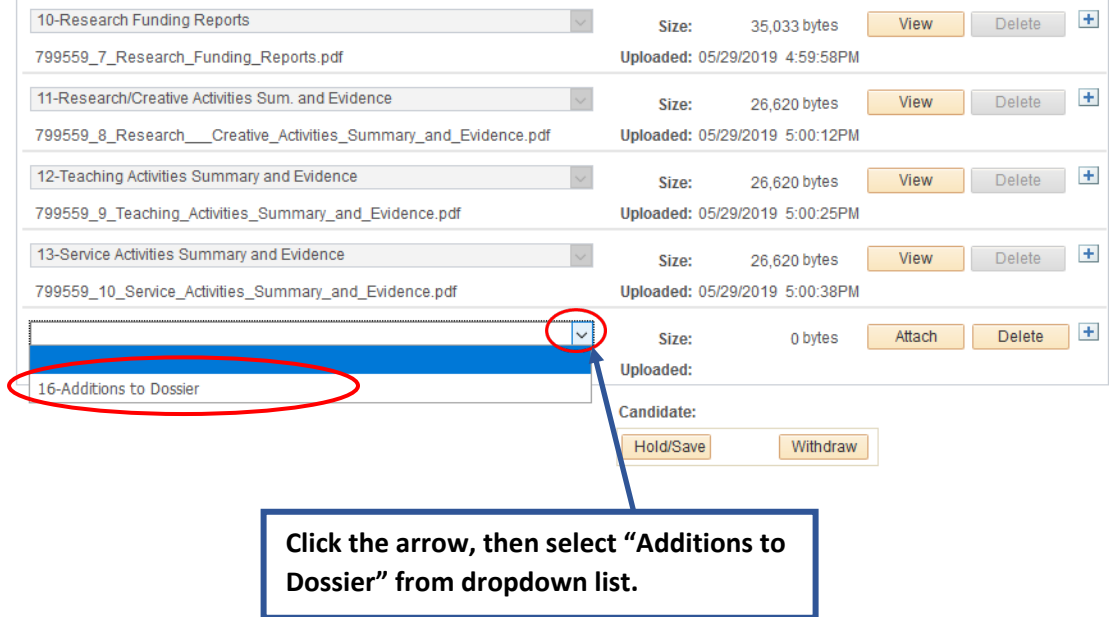

**5.Select Attach to choose the file that is to be added to the dossier.**

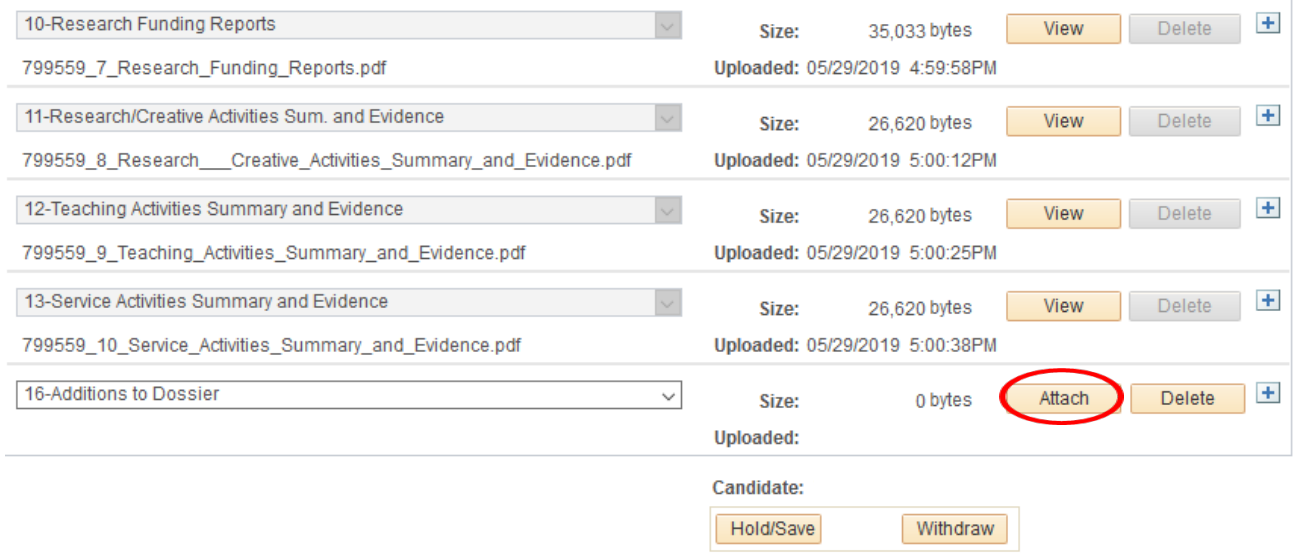

**6. Click on the Browse or Choose File button.**

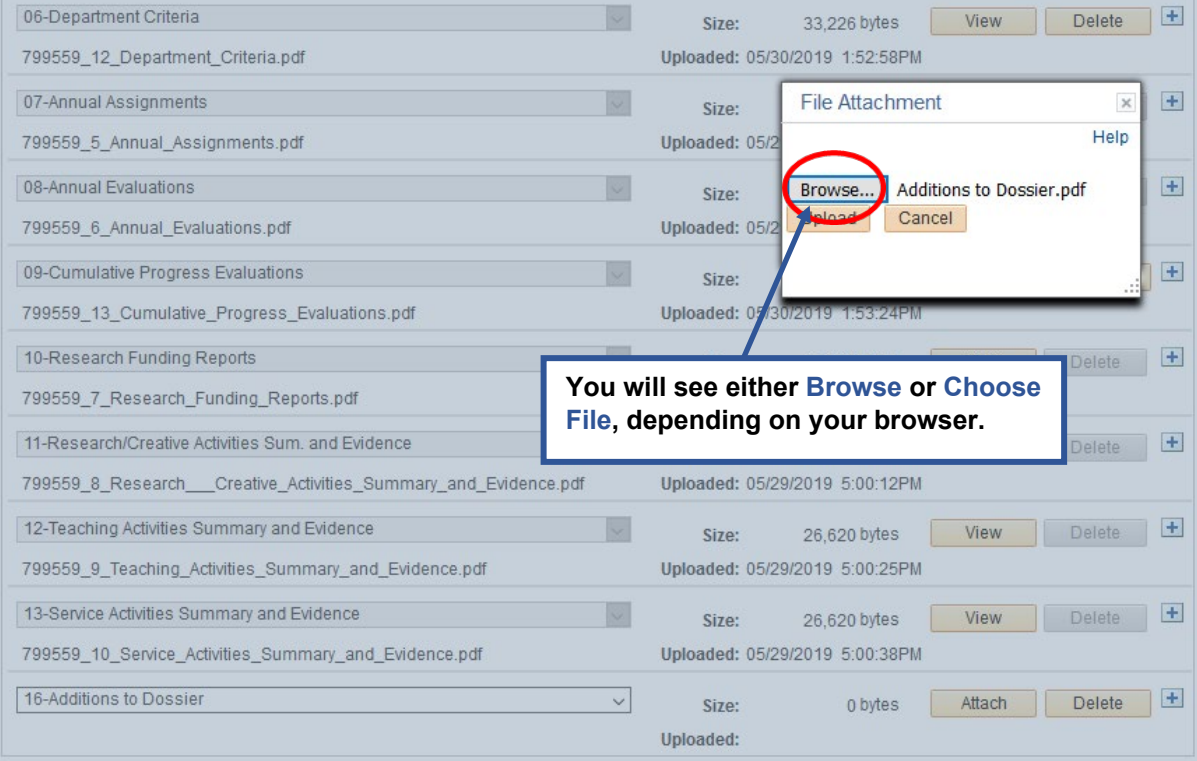

# **7. Choose the PDF document from your files and select Open.**

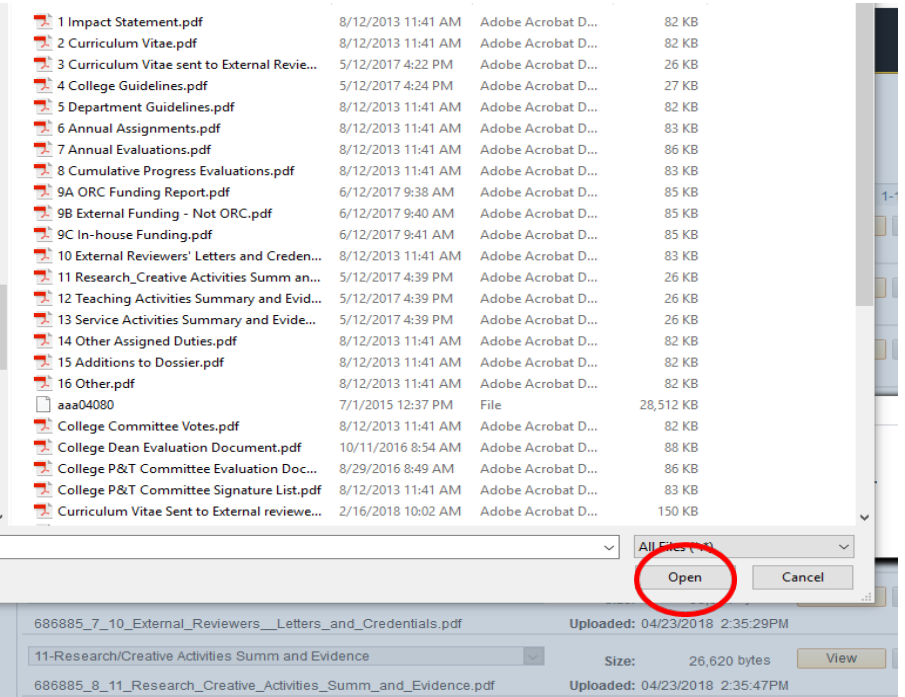

**8. Select Upload.** It may take a few moments for the document to upload, depending on the file size.

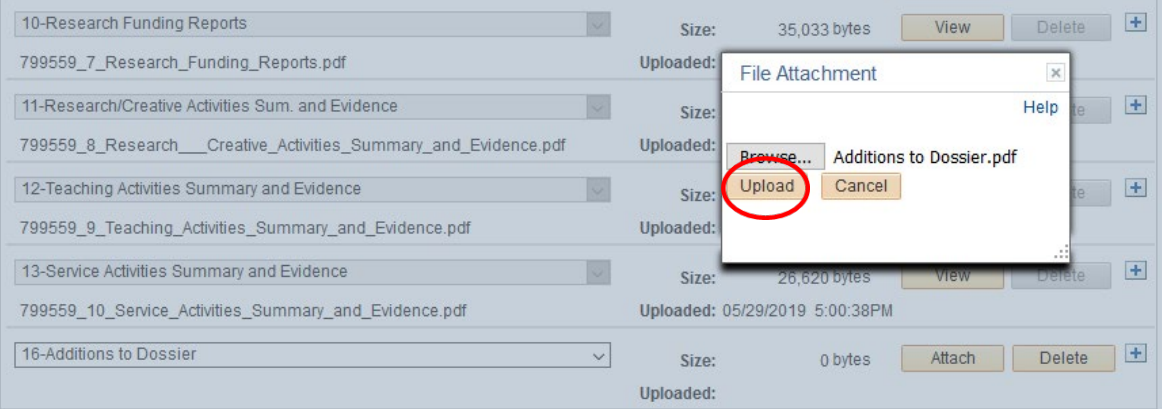

**9. After the document has successfully uploaded, click Hold/Save to save the dossier.**

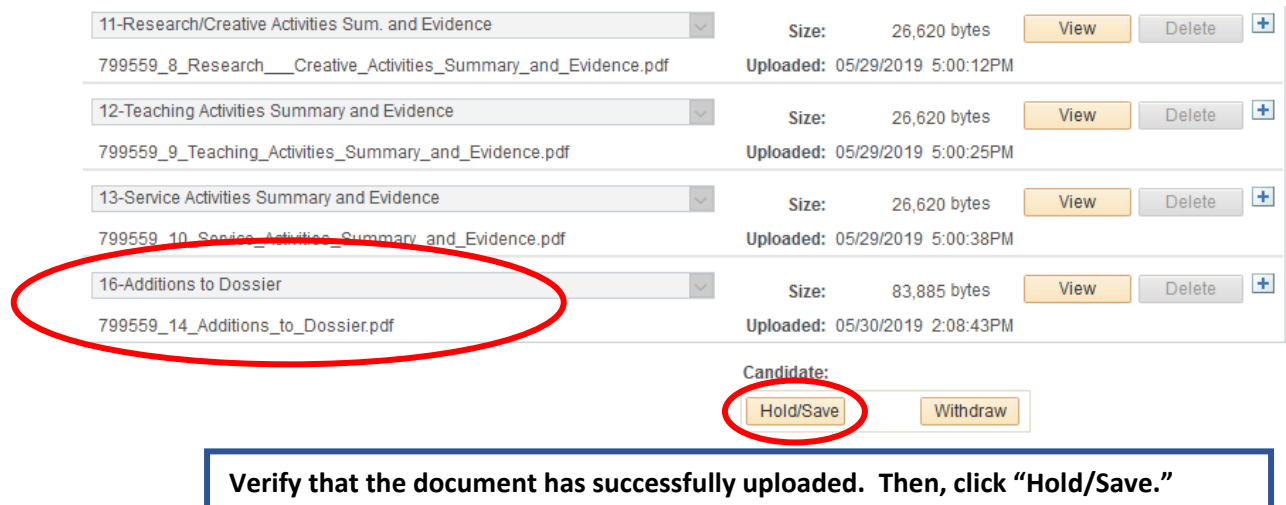

**10. After clicking Hold/Save, reviewers will be able to see the added document(s). A confirmation notice will appear, similar to the one below.**

#### **Update Dossier**

# Step 1 of 1: Update Complete You have successfully updated the dossier. Review the messages below for routing information. **Form Status** eForm ID: 123456 You have just PLACED ON HOLD this form. Go To Worklist **The text "PLACED ON HOLD" shows that additions have been saved to the dossier. The dossier still remains in the workflow.**

# Error Prompts

<span id="page-23-0"></span>**1. This text prompt will appear if attempting to submit your P&T Application without checking the radio buttons below Certifications.**

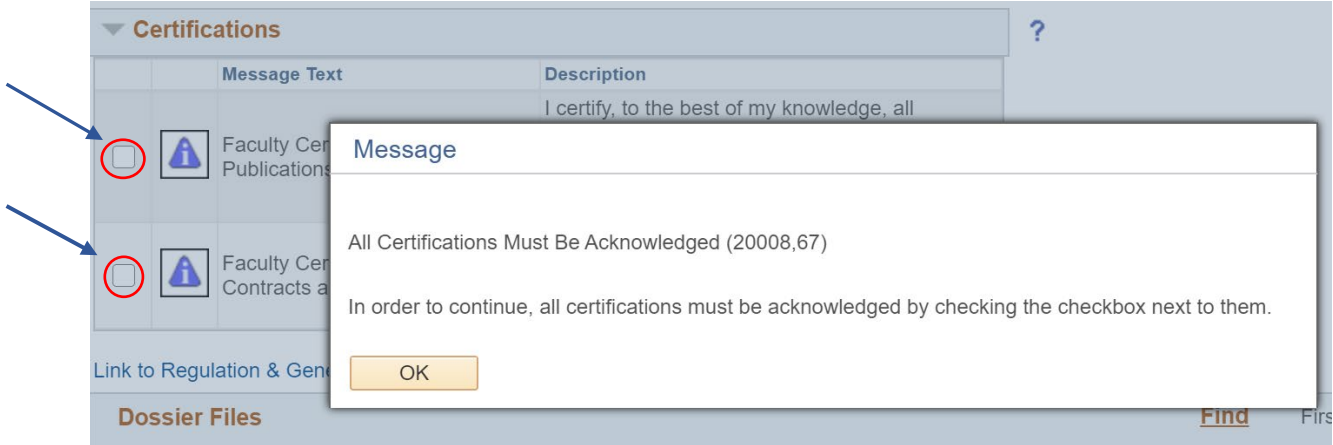

*Resolution: Scroll back up to the Text prompts under Certifications and ensure both radio buttons have been checked off.*

**2. This text prompt will appear if the user attempts to submit a dossier without uploading all required attachments.**

Message

Missing Document Type Required: 08-Service (20008,22)

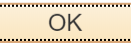

*Resolution: Select the drop-down arrow to see the remaining documents. Select any and all documents that end with an asterisk (\*) before submitting dossier.*

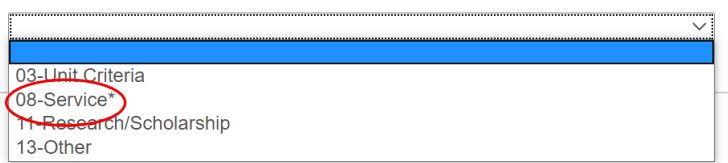

**3. This text prompt will appear if Attach is clicked before selecting a "document type".**

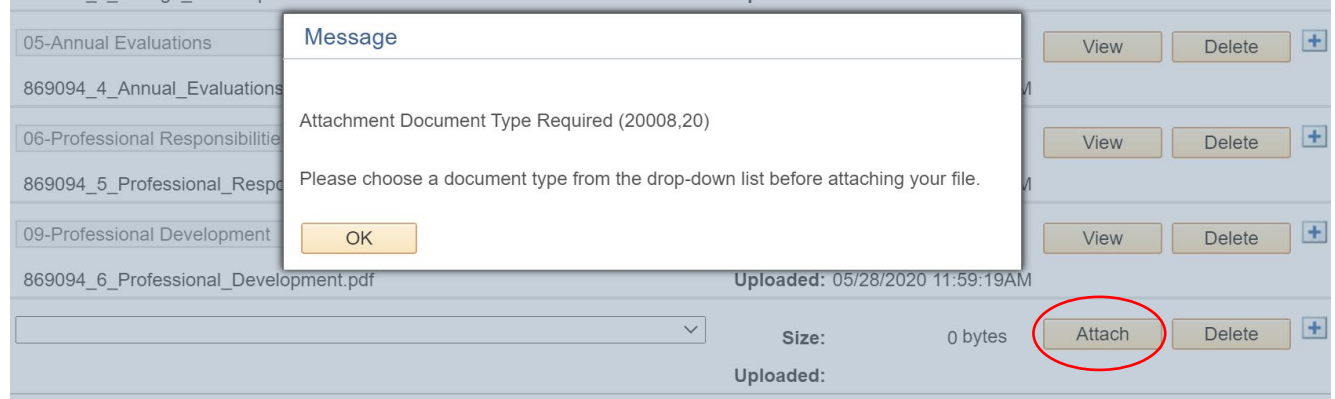

*Resolution: Please select the drop-down arrow first to display the document types. Then select the necessary document.*

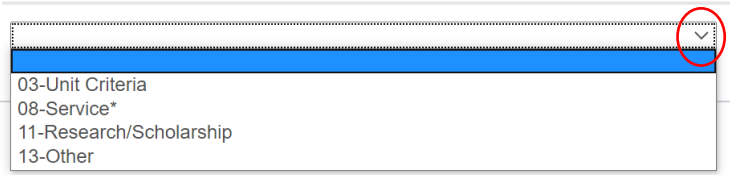

## <span id="page-25-0"></span>Candidate Review of Evaluations and Optional Response

Candidates should refer to the relevant promotion schedule and take note of the anticipated dates for their five-day window for review of the following evaluations:

- Department Committee
- Department Chair
- College Committee *(Not Applicable to Librarians and Instructional Designers)*
- Dean
- University Committee *(Not Applicable to Instructors, Lecturers, Librarians and Instructional Designers) Please Note: Dossiers receiving a unanimously positive vote, will bypass the University Committee*

*and move immediately forward to the Provost. The Provost may decide to move the dossier back to the University Committee for a review. If this happens you will be notified and be provided an optional five-day response to the University Committee analysis.*

Upon completion of each of the above evaluations, the candidate will receive a systemgenerated email indicating the date when the dossier will be available for review and optional comment. **Candidates will not have access to the dossier until the date indicated in the system notification and on the promotion schedule**.

Candidates must send the dossier forward by the end of the five-day window, with or without an optional response.

Please refer to the following instructions for accessing the evaluations and providing an optional response.

#### **Before You Begin**

- $\cdot$  Your browser's pop-up blocker should be set to allow pop-ups.
- $\cdot \cdot$  There is a file size limit of 40 megabytes for each pdf attachment.
- Attachment filenames must be limited to 40 characters.
- $\cdot \cdot$  The system times out after 30 minutes of inactivity. It is recommended that you save your work periodically.

**1. Sign in to the myUCF portal (my.ucf.edu) and click the Work Center tab.**

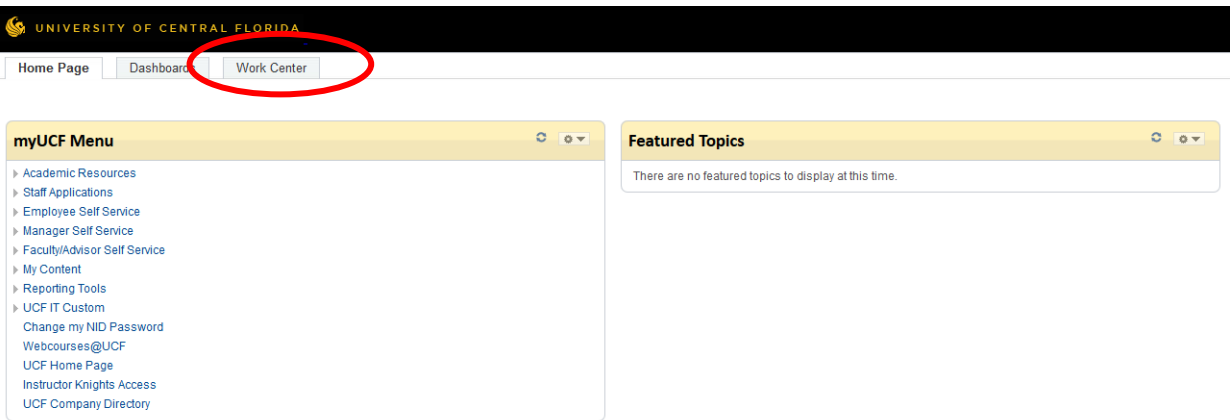

**2. Select My Worklist.**

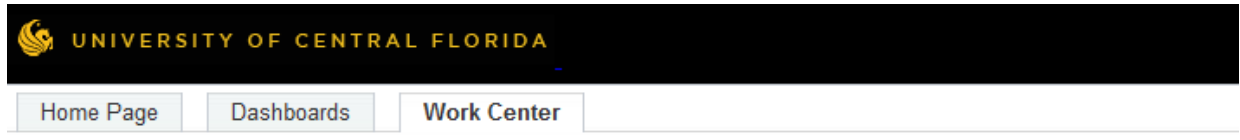

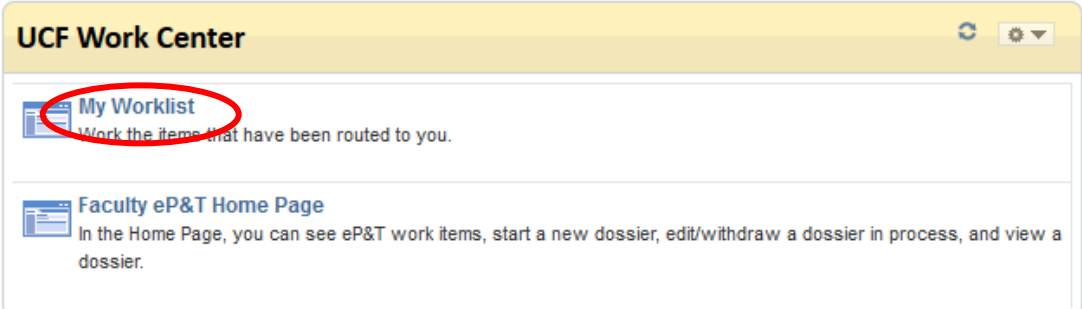

**3. After selecting My Worklist, you will see a display similar to the following. Click the link to open the dossier.**

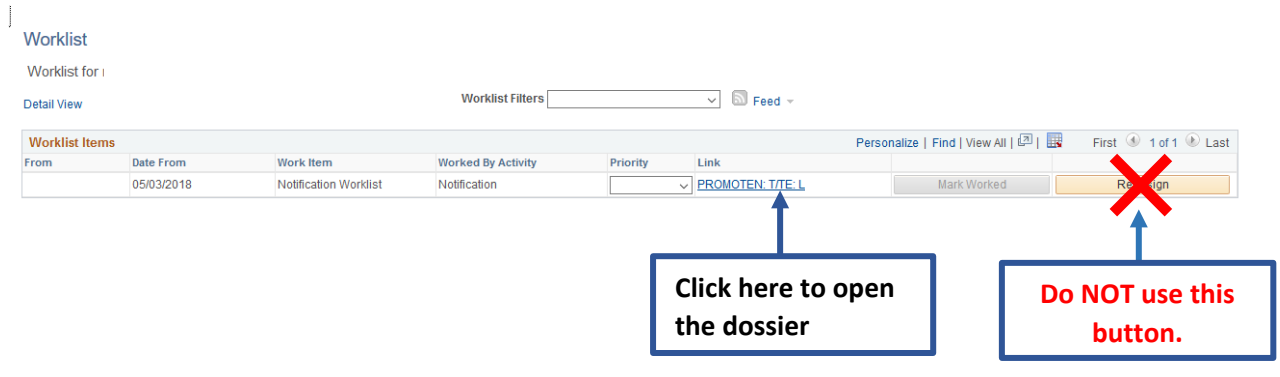

**4. Click the Department Committee tab to review the department committee's vote and analysis of the candidate's dossier.**

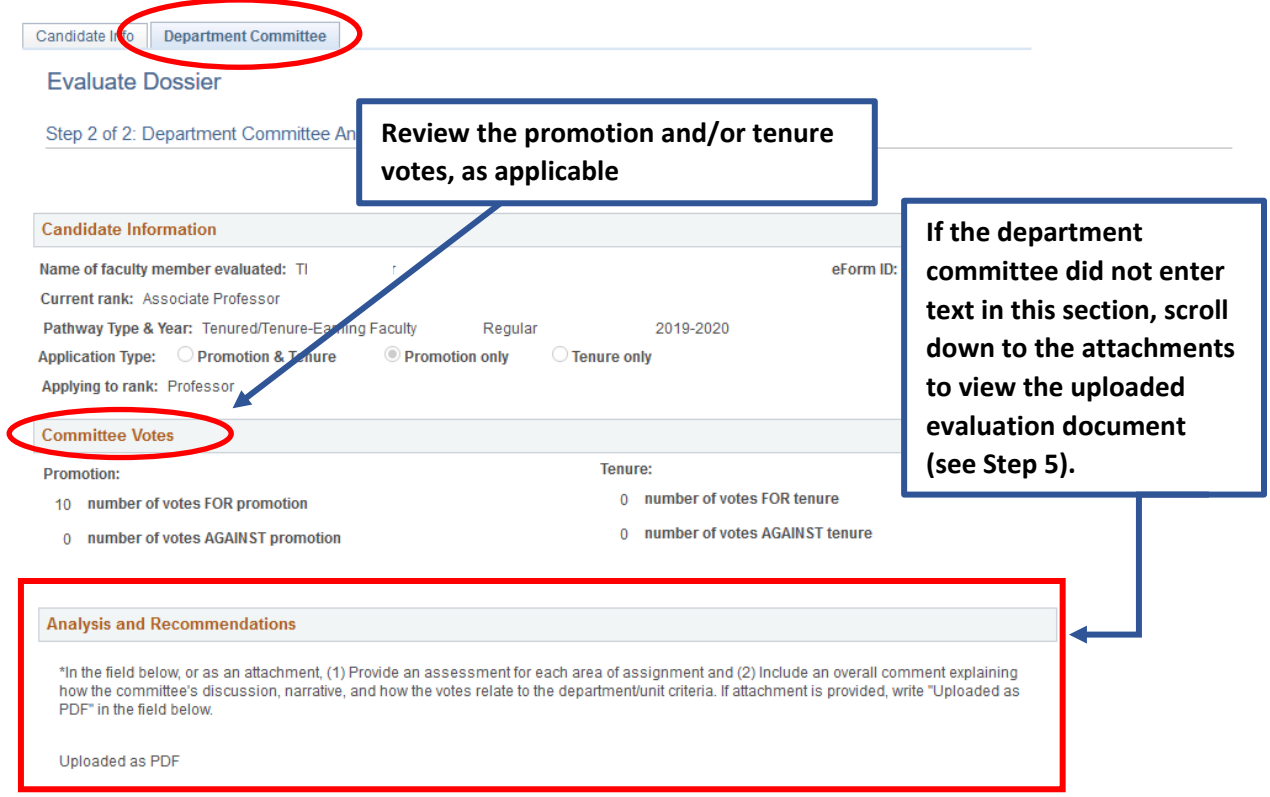

**5. If the department committee did not enter text in the box shown in Step 4, scroll down to the attachments to view the uploaded evaluation document. You may also view the committee's official record of attendance (signature list).**

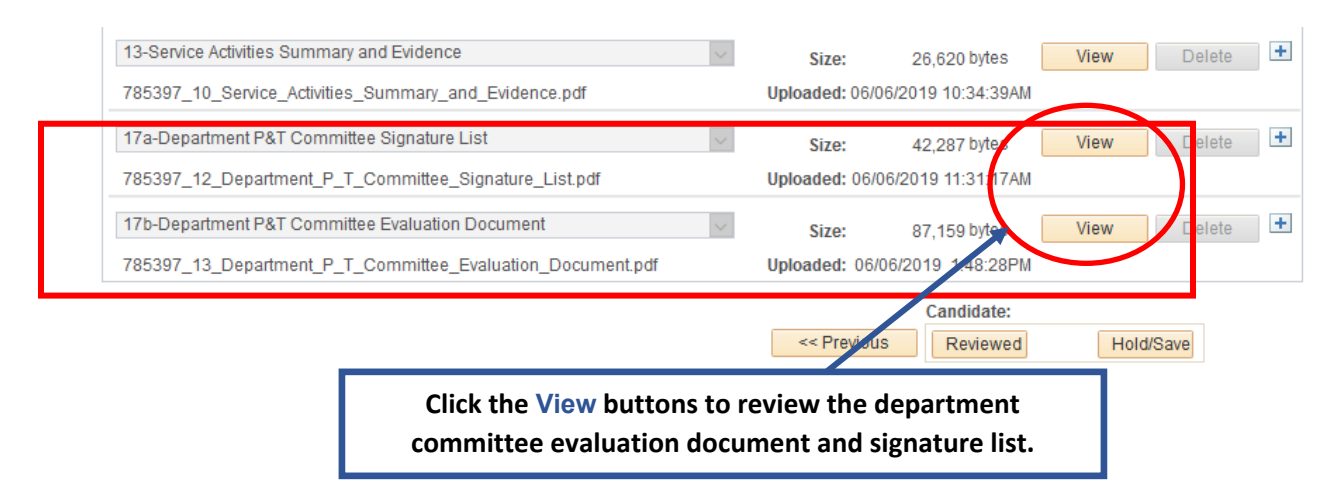

**6. After clicking View, the document will open in a new window. When you are finished reviewing the document, close the window to return to the dossier.**

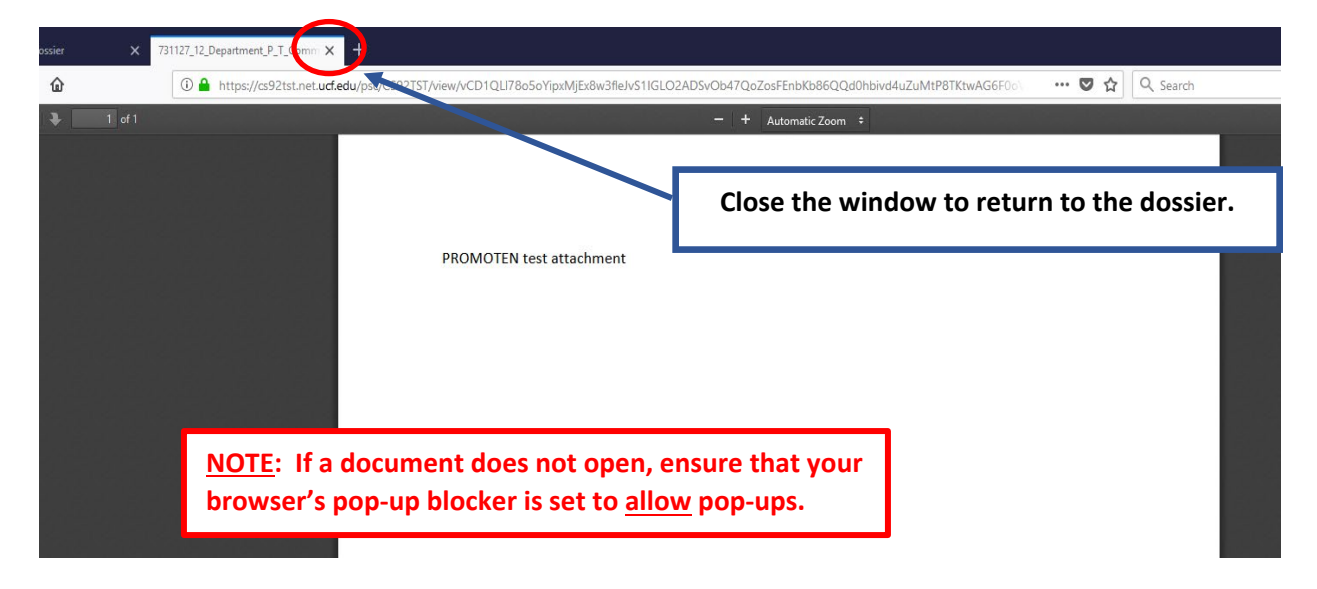

**7. To add an optional response to the department committee's evaluation, scroll down to the attachments. Click the plus symbol (+) to add a row. On the new row, use the dropdown arrow to display the attachment options.**

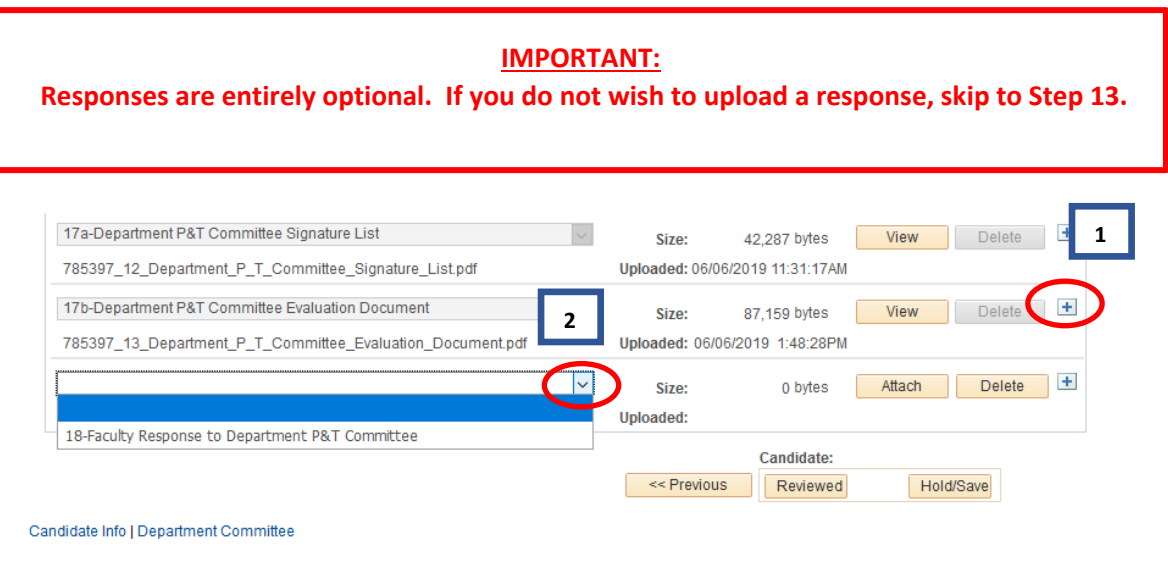

- **1. Click "+" to add a row.**
- **2. Use the dropdown arrow to display the attachment options.**

**8. Select Faculty Response to Department P&T Committee. Then click Attach to upload the faculty response.**

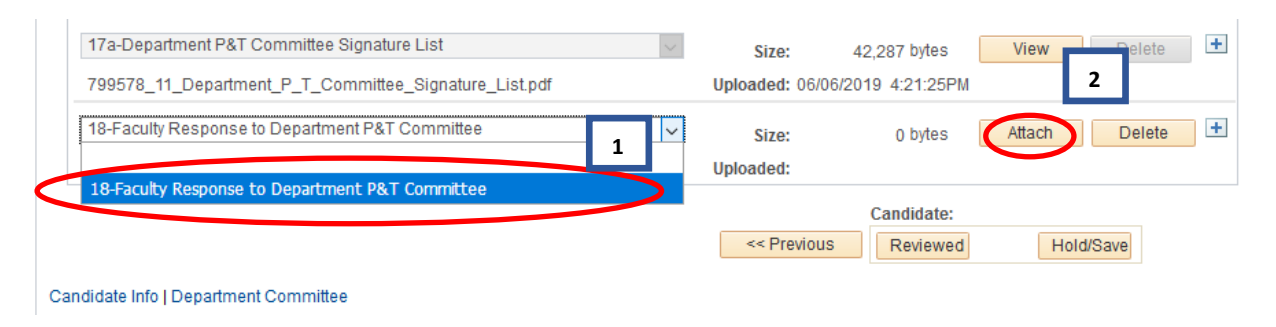

**1. Click "Faculty Response to Department P&T Committee" 2. Click "Attach" to upload the faculty response.**

**9. Click the Browse or Choose File button.**

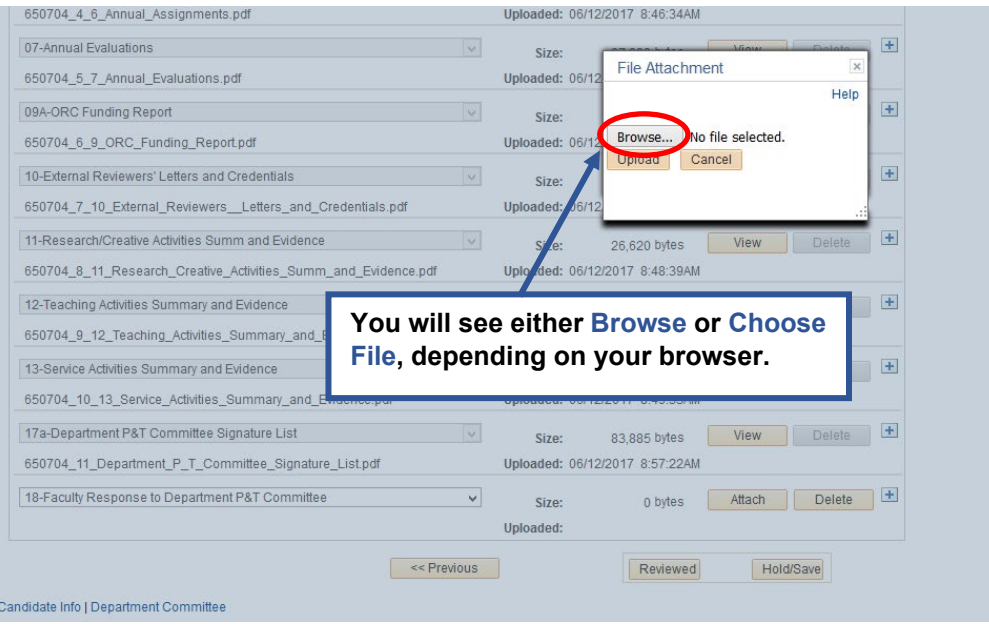

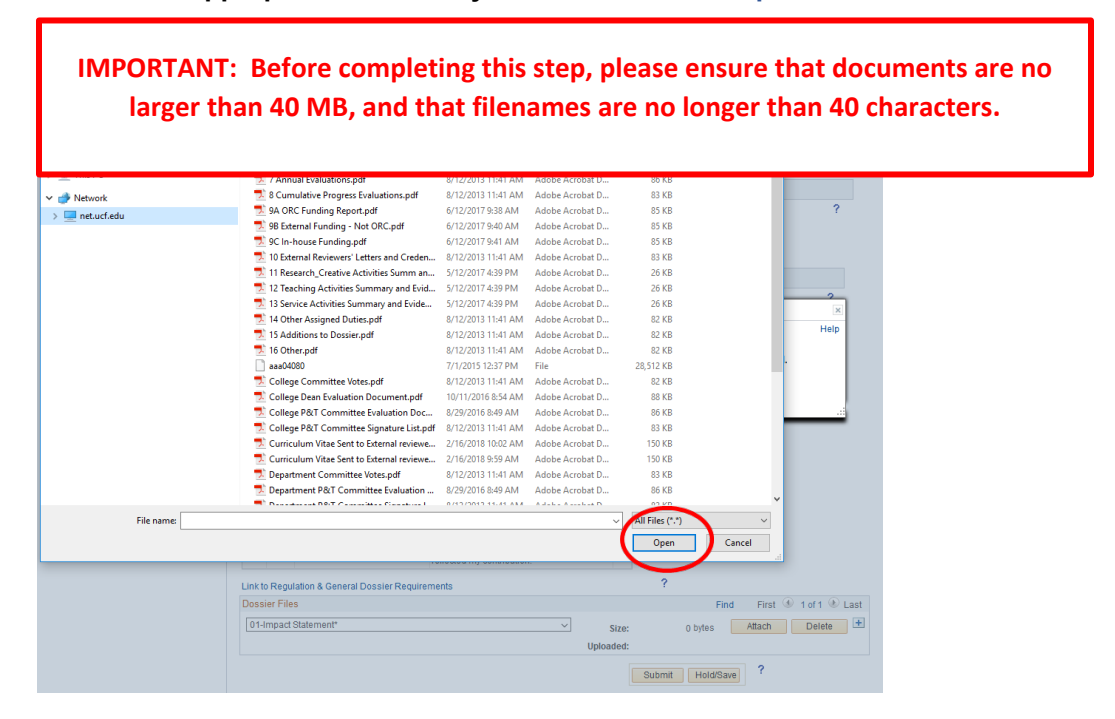

**10. Choose the appropriate PDF from your files and select Open.**

**11. Select Upload. It may take a few moments for the document to upload, depending on the file size.**

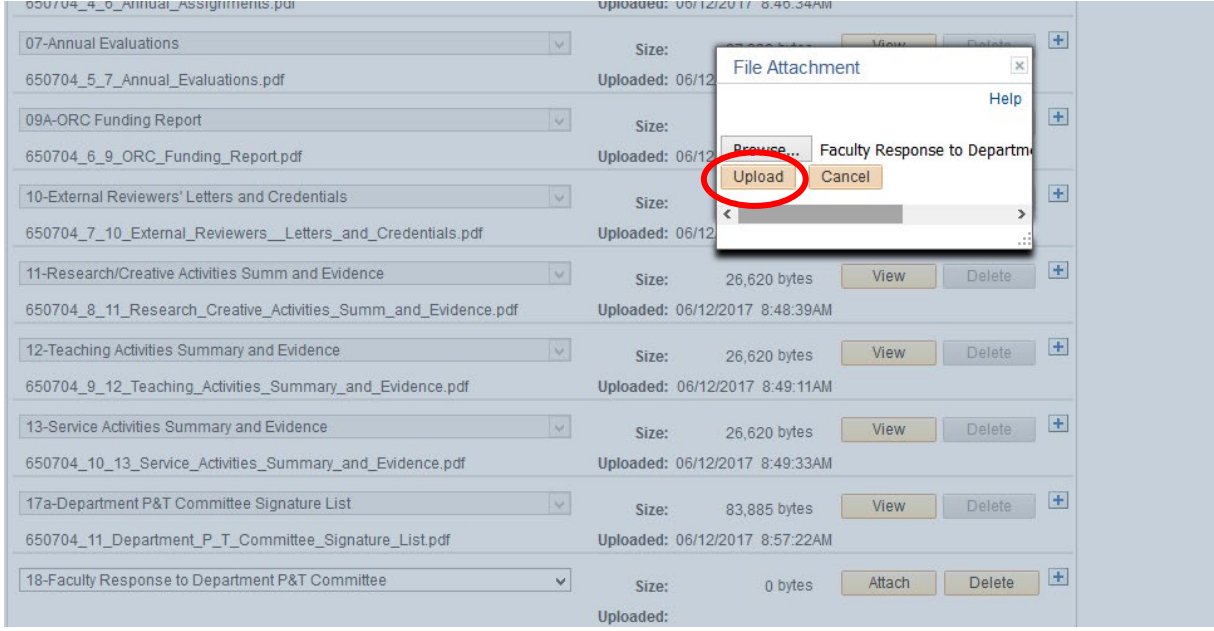

**12. After uploading, click View if you wish to view the attachment. Click Delete if you wish to remove the document**

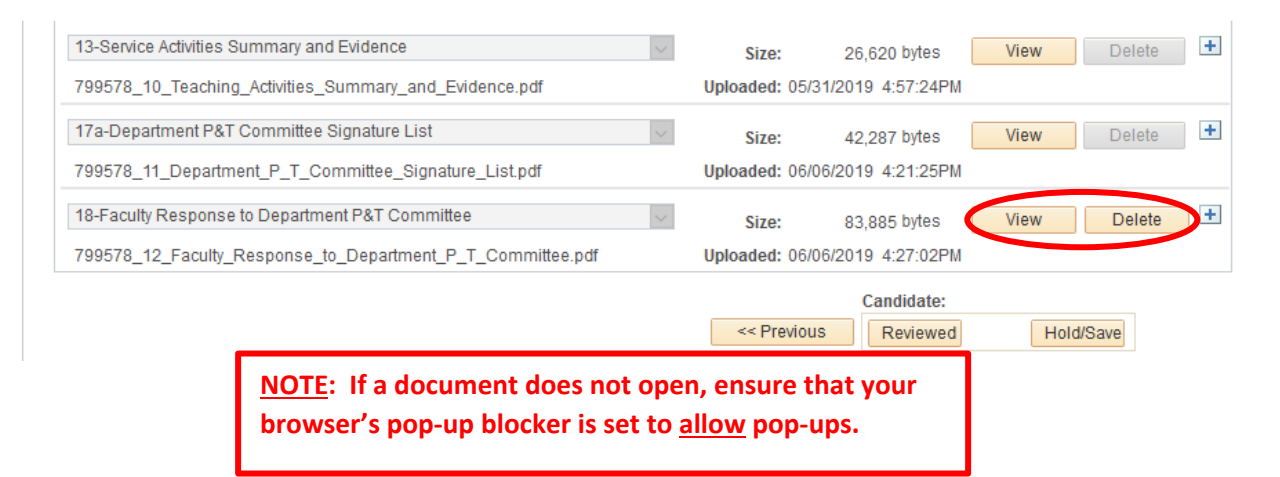

**13. After reviewing the evaluation and uploading an optional response, click Reviewed to forward the dossier to the next step. If you are not ready to submit the optional response, you may click Hold/Save to save the dossier without forwarding**

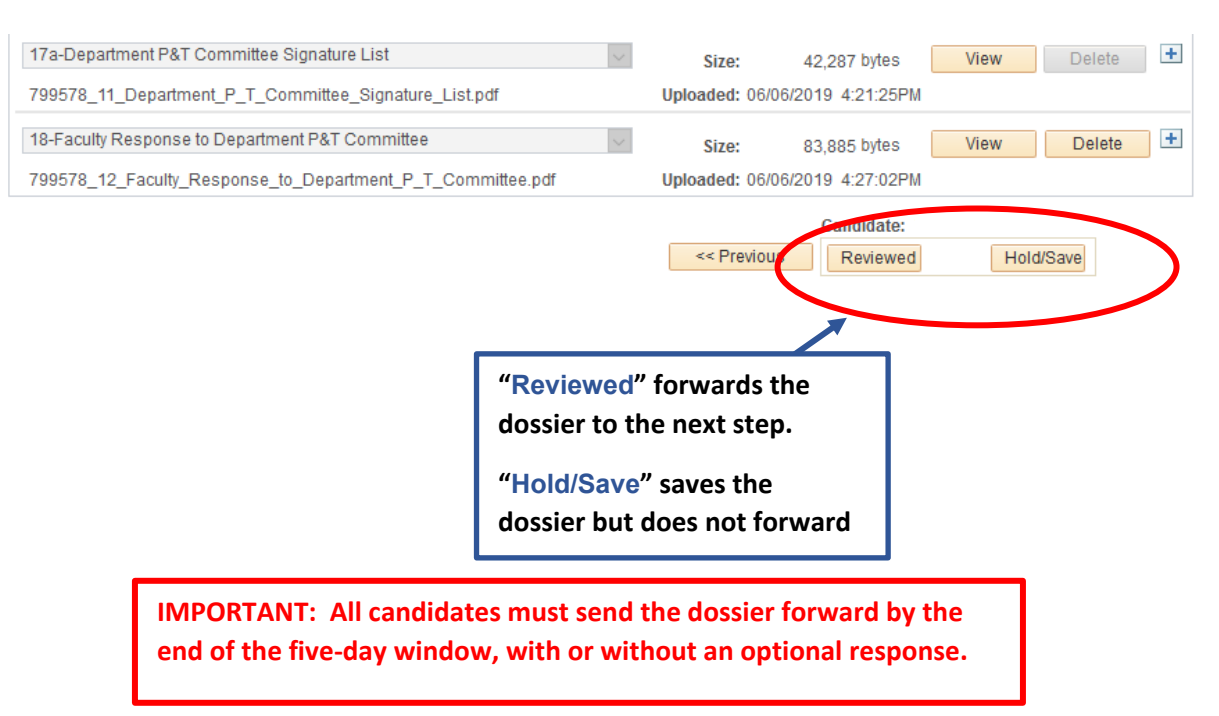

**14. Upon clicking Reviewed to send the dossier forward, a confirmation will be displayed.**

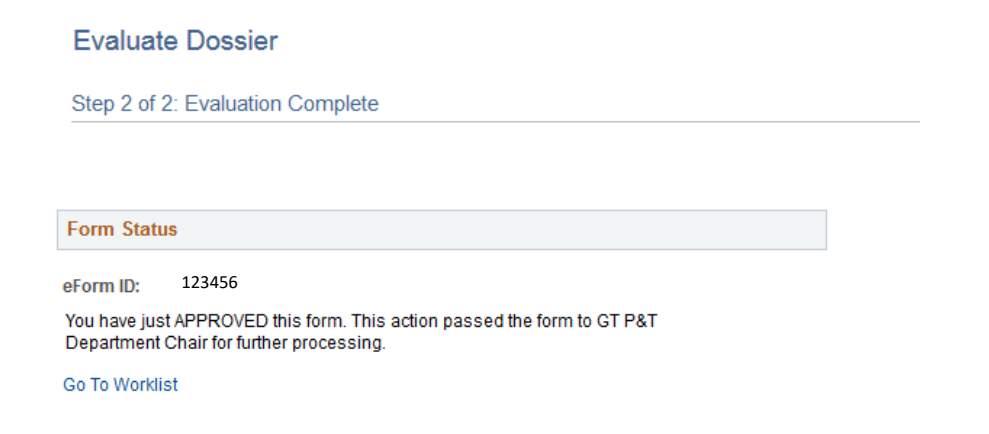

**15. Repeat steps 4-14 for each subsequent review: Department Chair, College Committee, College Dean and University Committee.** 

**Note: (University Committee review is not applicable to Instructors, Lecturers, Librarians and Instructional Designers)**

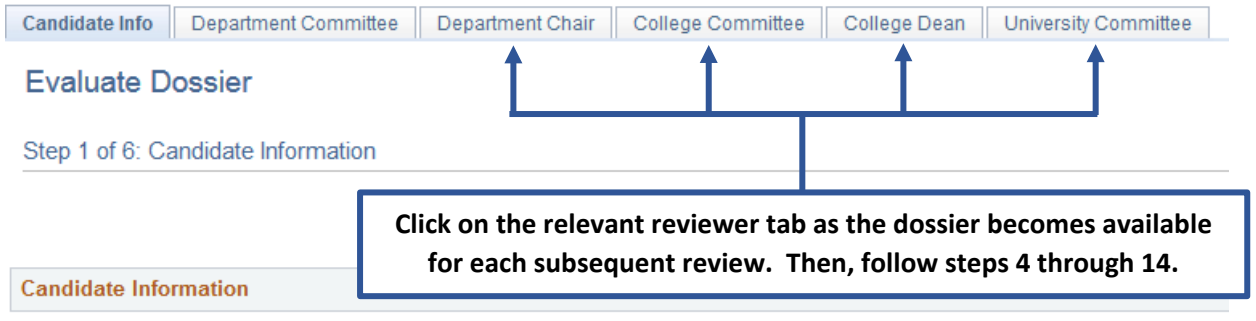

eForm ID:

**16. After completing the requisite steps, the dossier is forwarded to the Provost (or designee) for review. The candidate will be notified of the final decision by letter. NOTE: The candidate will not have access to the dossier while it is under review by the Provost. If the candidate attempts to view the dossier while it is at the Provost step, they will receive this error prompt:**

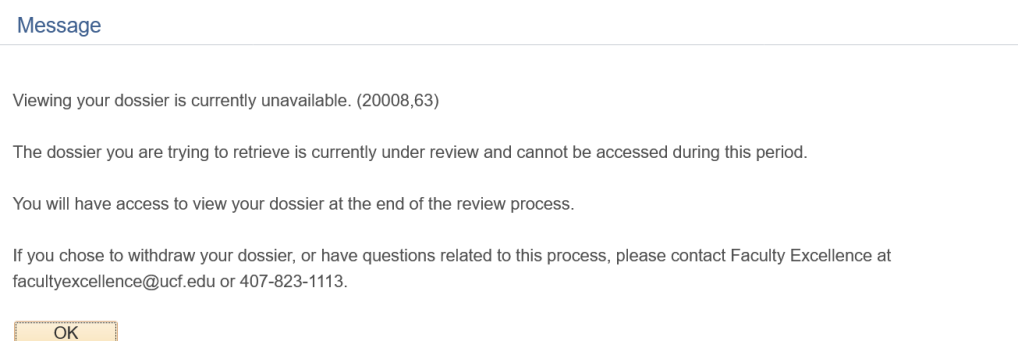